## <span id="page-0-0"></span>**Dell™ OptiPlex™ 380 szervizelési kézikönyv — Asztali**

[Munka a számítógép belsejében](file:///C:/data/systems/op380/hu/SM/DT/work.htm) Mű[szaki adatok](file:///C:/data/systems/op380/hu/SM/DT/specs.htm) [Alkatrészek eltávolítása és cseréje](file:///C:/data/systems/op380/hu/SM/DT/parts.htm) [Az alaplap elrendezése](file:///C:/data/systems/op380/hu/SM/DT/sysbd_diagram.htm) [Rendszerbeállítások](file:///C:/data/systems/op380/hu/SM/DT/bios.htm) **[Diagnosztika](file:///C:/data/systems/op380/hu/SM/DT/diags.htm)** 

#### **Megjegyzések, figyelmeztetések és óvintézkedések**

**MEGJEGYZÉS:** a MEGJEGYZÉSEK a számítógép biztonságosabb és hatékonyabb használatát elősegítő fontos tudnivalókat tartalmazzák.

**FIGYELMEZTETÉS: a FIGYELMEZTETÉSEK az utasítások be nem tartása esetén esetlegesen bekövetkező hardversérülés vagy adatvesztés veszélyére hívják fel a figyelmet.** 

**VIGYÁZAT: a "VIGYÁZAT" jelzések a tárgyi és személyi sérülések veszélyére, valamint az életveszélyes helyzetekre hívják fel a figyelmet.** 

Ha az Ön által vásárolt számítógép Dell™ n Series típusú, a dokumentumban szereplő, Microsoft® Windows® operációs rendszerekkel kapcsolatos utalások nem érvényesek.

### **A dokumentumban közölt információ külön értesítés nélkül módosulhat. © 2010 Dell Inc. Minden jog fenntartva.**

A Dell Inc. előzetes írásos engedélye nélkül szigorúan tilos a dokumentumot bármilyen módon sokszorosítani.

A szövegben használt védjegyek: a *Dell,* a DELL logó és az OptiPlex a Dell Inc. védjegyei; az ATI Radeon az Advanced Micro Devices, Inc. védjegye; az Intel, Pentlum, Celeron, és a<br>Core az Intel Corporation védjegyei vagy

A dokumentumban egyéb védjegyek és védett nevek is szerepelhetnek, amelyek a védjegyeztek cégre, edamint annak termékeire vonatkoznak. A Dell Inc.<br>elhárít minden, a sajátján kívüli védjegyekkel és márkanevekel kapcsolatban

2010. jan. Mód. A00

#### <span id="page-1-0"></span>**Rendszerbeállítások**

**Dell™ OptiPlex™ 380 szervizelési kézikönyv — Asztali**

- [A rendszerindító menü](#page-1-1)
- **O** [Navigációs billentyű](#page-1-2)p
- [Belépés a rendszerbeállításokba](#page-1-3)
- **[Rendszerbeállítási menüopciók](#page-1-4)**

### <span id="page-1-1"></span>**A rendszerindító menü**

Amikor megjelenik a Dell™ logó, az egyszeri indítás menü és a rendszeren elérhető indítóeszközök listájának megjelenítéséhez nyomja meg az <F12> funkcióbillentyűt.

A felsorolt lehetőségek:

Internal HDD (Belső HDD)<br>CD/DVD/CD-RW Drive (CD/DVD/CD-**RW meghajtó)**<br>Onboard NIC (Alaplapra integrált hálózati kártya)<br>BIOS Setup (BIOS-beállítások)<br>Diagnostics (Diagnosztika)

Ez a menü hasznos lehet, ha egy megadott eszközről szeretné indítani a számítógépet, vagy ha el szeretné indítani a rendszerdiagnosztikát. A rendszerindító<br>menü nem módosítja a BIOS-ban tárolt indítási sorrendet.

#### <span id="page-1-2"></span>**Navigációs billentyűparancsok**

A rendszerbeállítási képernyőkön történő navigáláshoz használja az alábbi billentyűket.

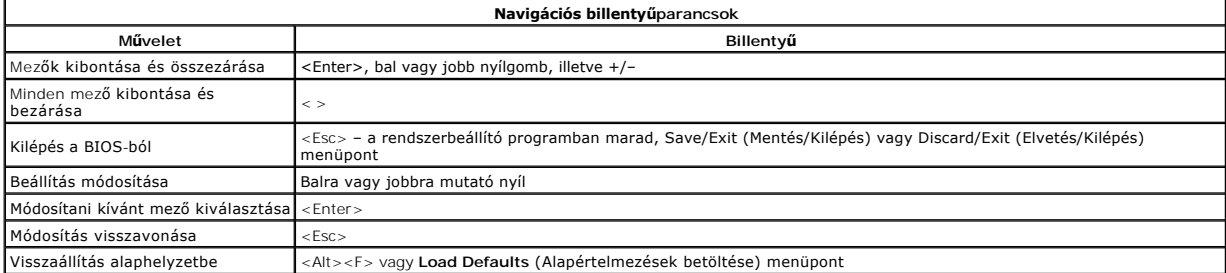

#### <span id="page-1-3"></span>**Belépés a rendszerbeállításokba**

A rendszer az alábbi BIOS és rendszerbeállítási opciókkal rendelkezik:

- l Egyszeri rendszerindító menü megjelenítése az <F12> lenyomásával
- l A rendszerbeállítási lehetőségek elérése az <F2> lenyomásával

#### **<F12> menü**

Amikor megjelenik a Dell™ logó, az egyszeri indítás menü és a számítógépen elérhető indítóeszközök listájának megjelenítéséhez nyomja meg az <F12><br>funkcióbillentyüt. Ez a menü tartalmazza a Diagnosztika és **Belépés a Rend** 

#### **<F2> billentyű**

A rendszerbeállításokba történő belépéshez és a felhasználó által megadható beállítások módosításához nyomja le az <F2> billentyűt. Amennyiben a<br>billentyűvel nem tud belépni a Rendszerbeállításokba, az <F2> billentyűt a b

### <span id="page-1-4"></span>**Rendszerbeállítási menüopciók**

**MEGJEGYZÉS**: A Rendszerbeállítások opciói a számítógéptől függően változhatnak, és esetleg nem jelennek meg pontosan ugyanabban a sorrendben.

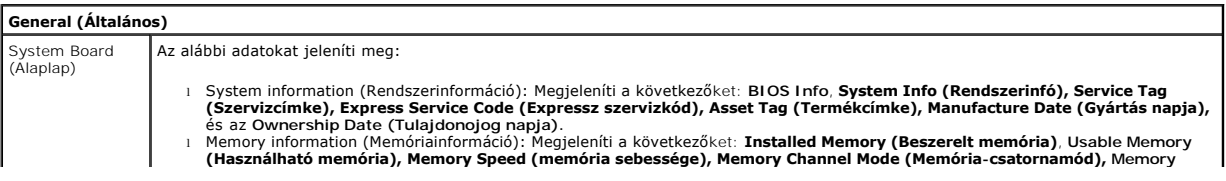

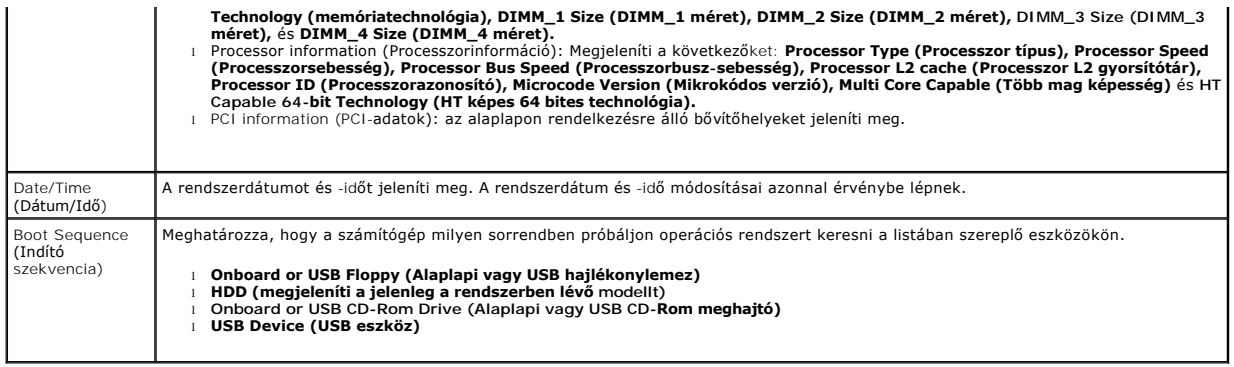

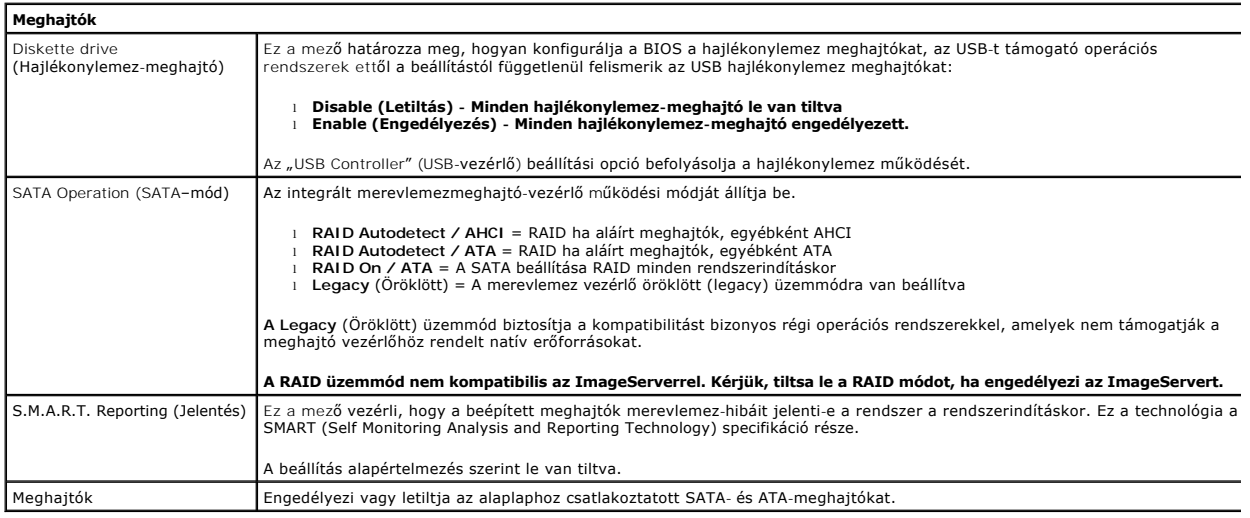

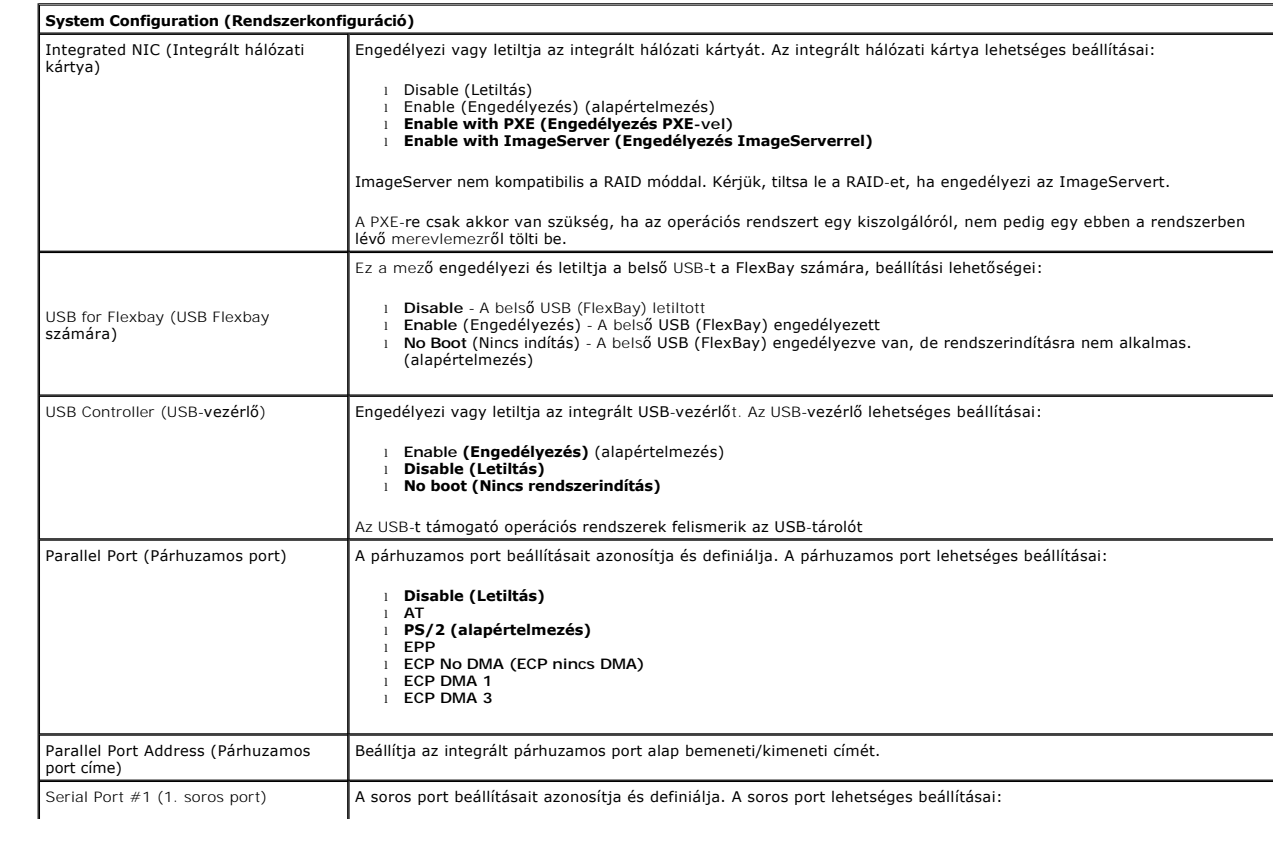

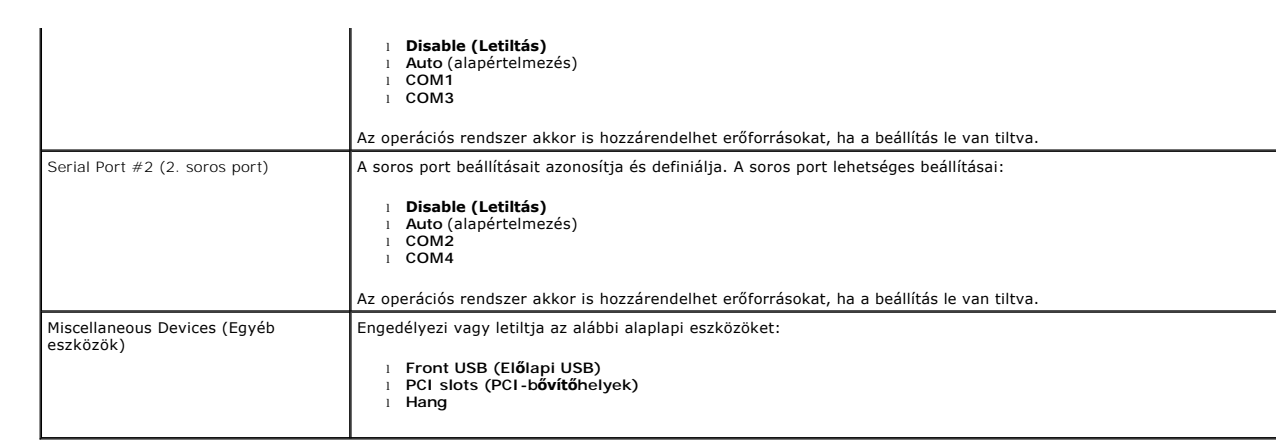

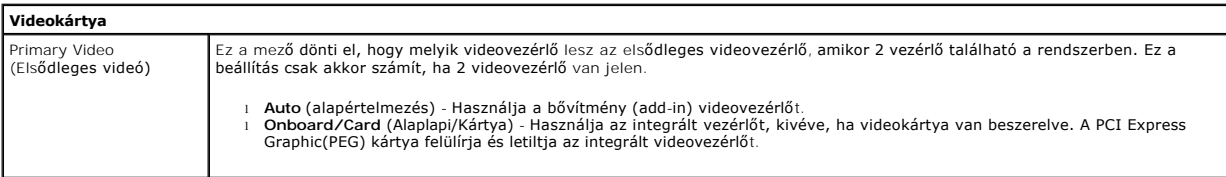

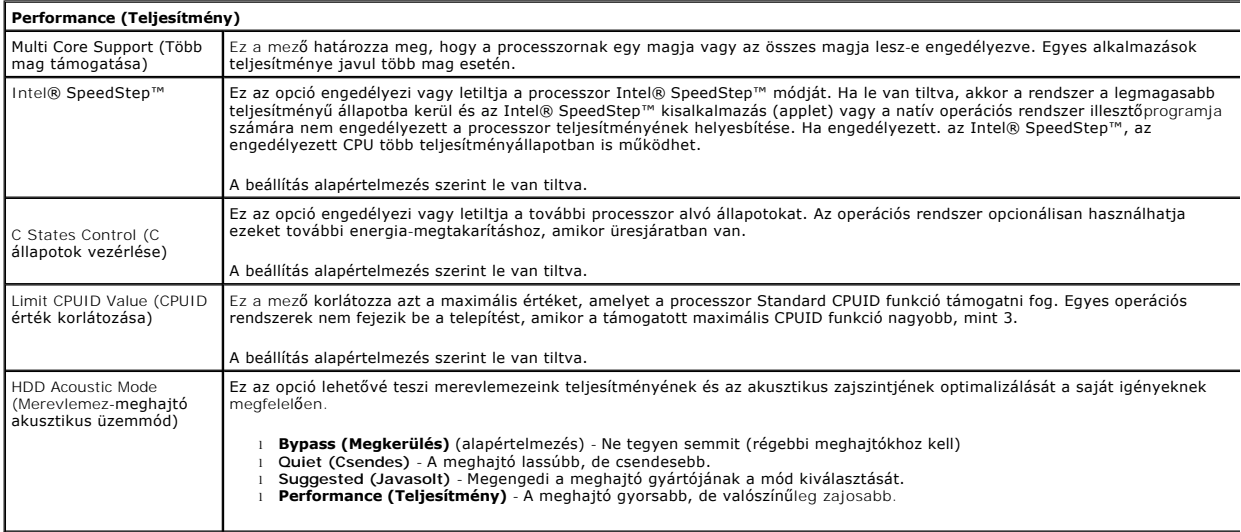

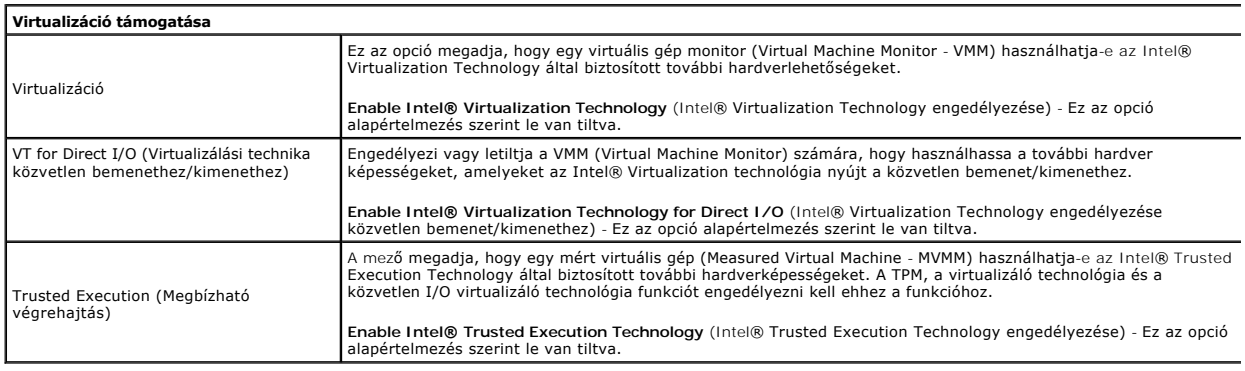

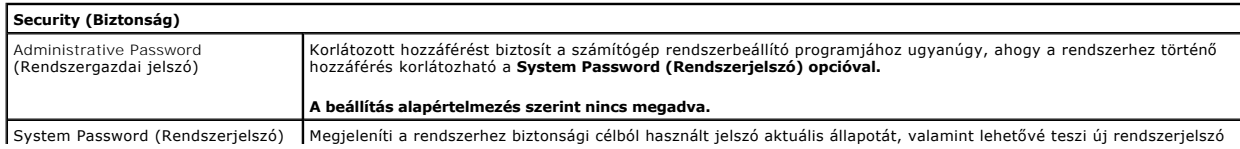

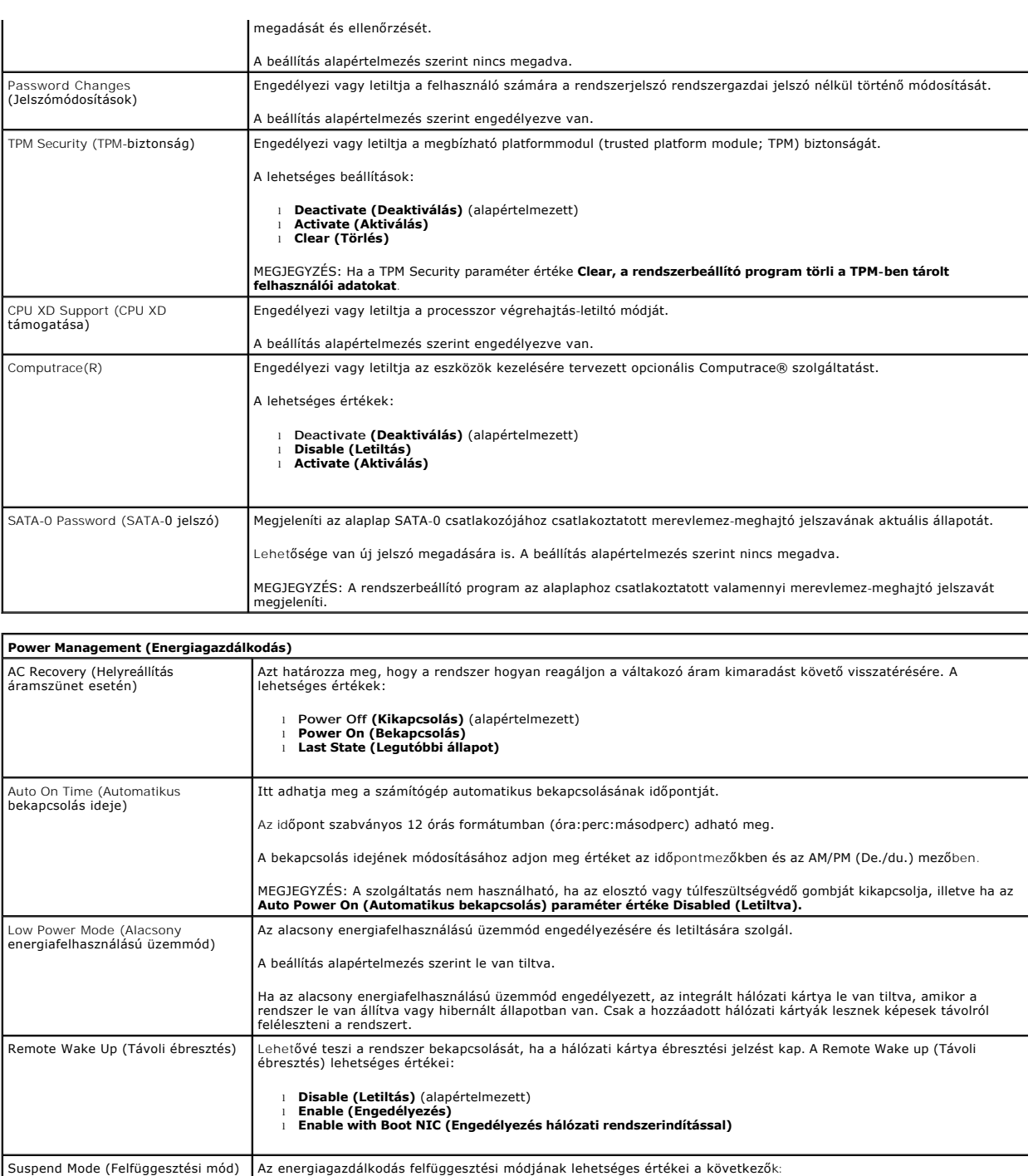

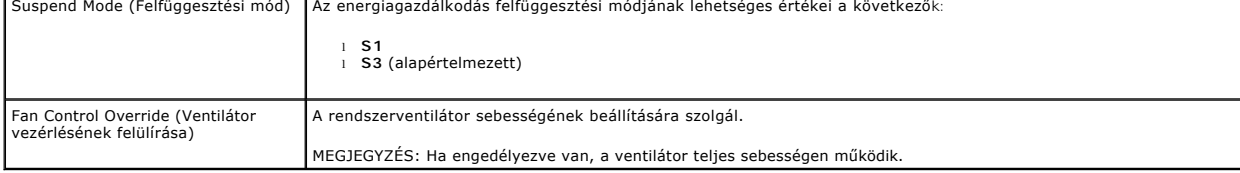

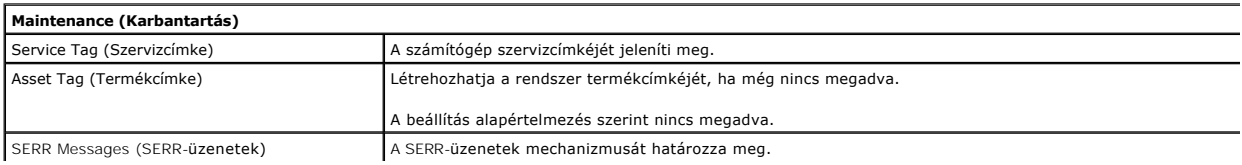

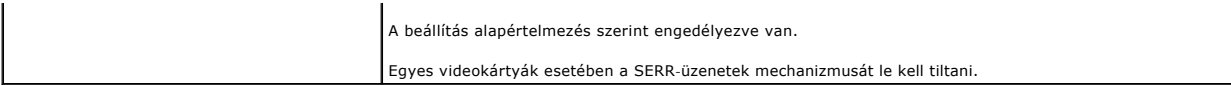

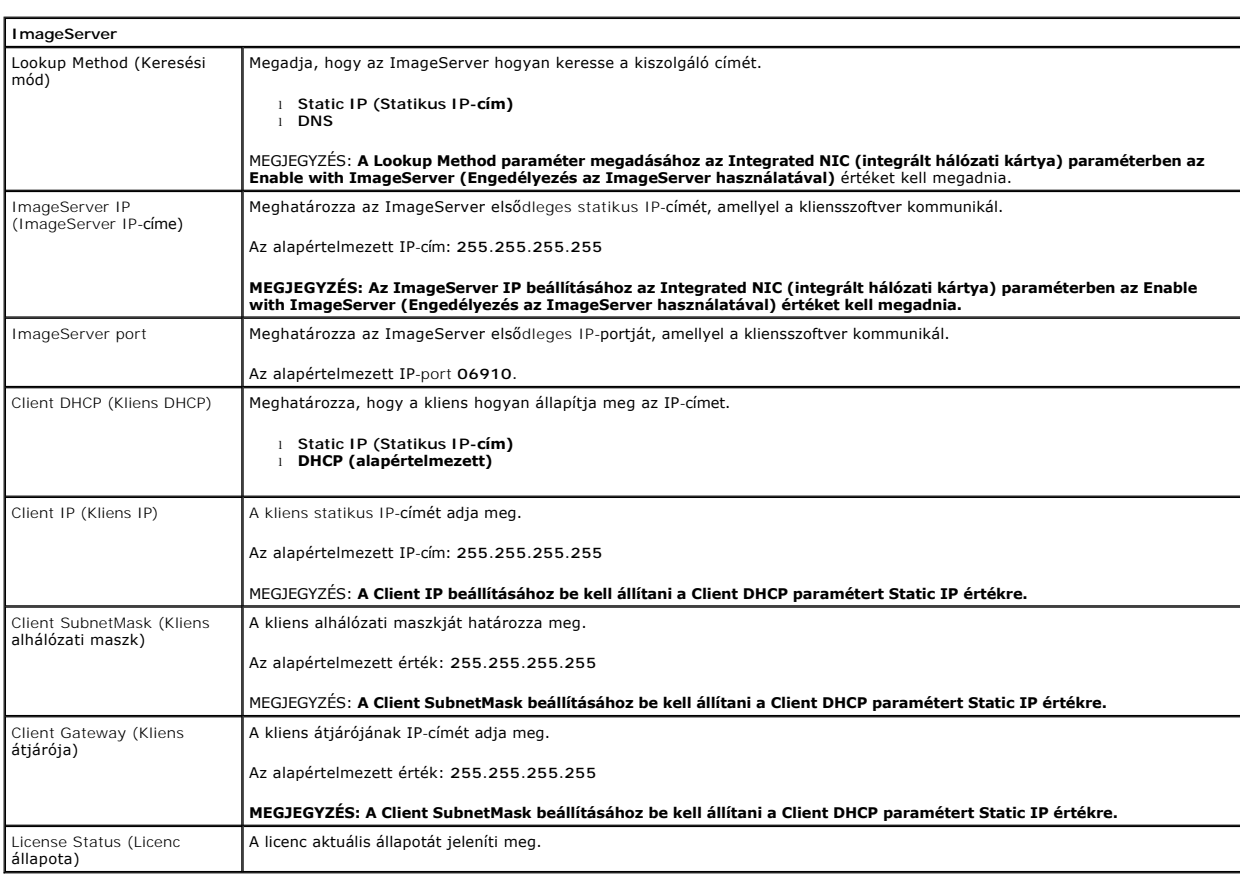

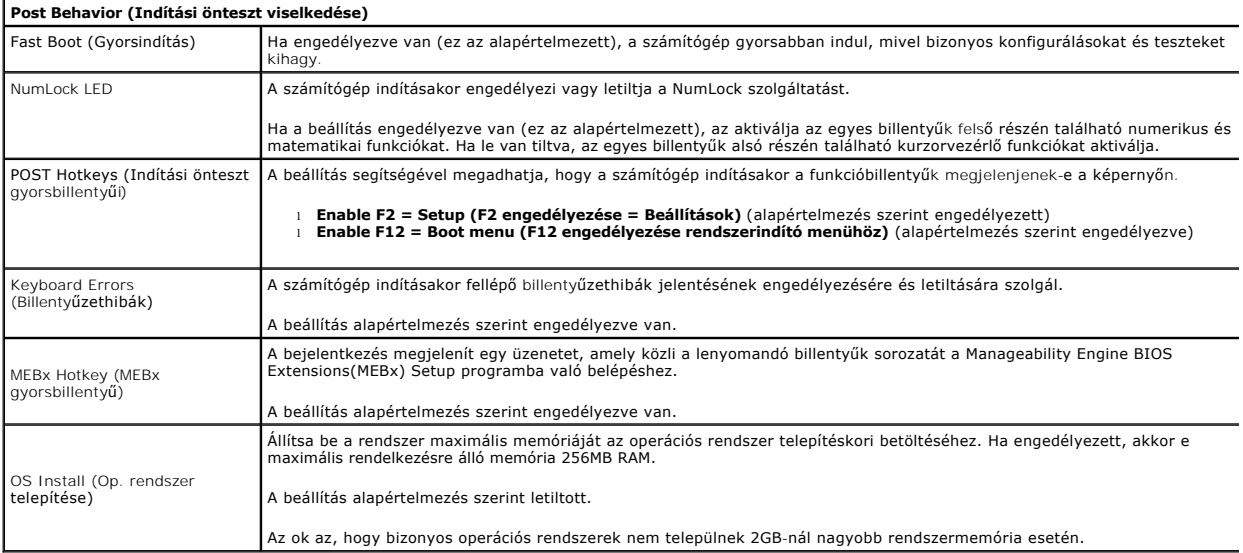

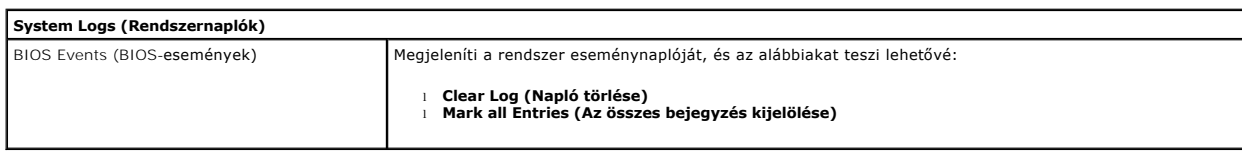

### <span id="page-7-0"></span>**Gombelem**

**Dell™ OptiPlex™ 380 szervizelési kézikönyv — Asztali**

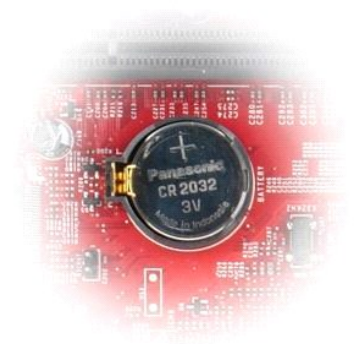

VIGYAZAT! A számítógép belsejében végzett munka előtt olvassa el figyelmesen a számítógéphez mellékelt biztonsági tudnivalókat. További<br>biztonsági útmutatásokat a www.dell.com/regulatory\_compliance címen található, a szabá

## **A gombelem eltávolítása**

- 1. Kövesse a <u>Mielőtt elkezdene dolgozni a számítógép belsejében</u> c. fejezet utasításait.<br>2. Húzza el a rögzítőkapcsot a gombelemről.
- 

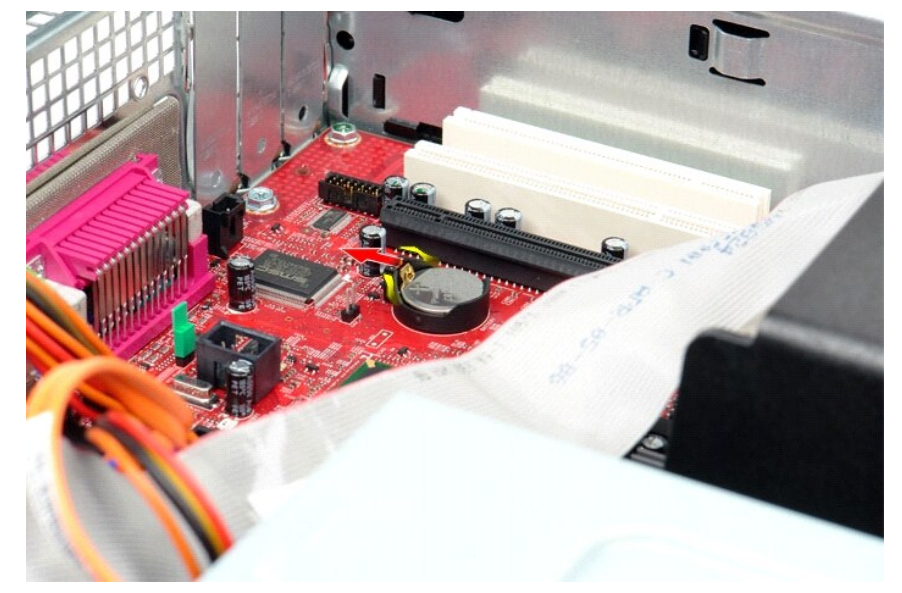

3. Emelje ki az akkumulátort a számítógépből.

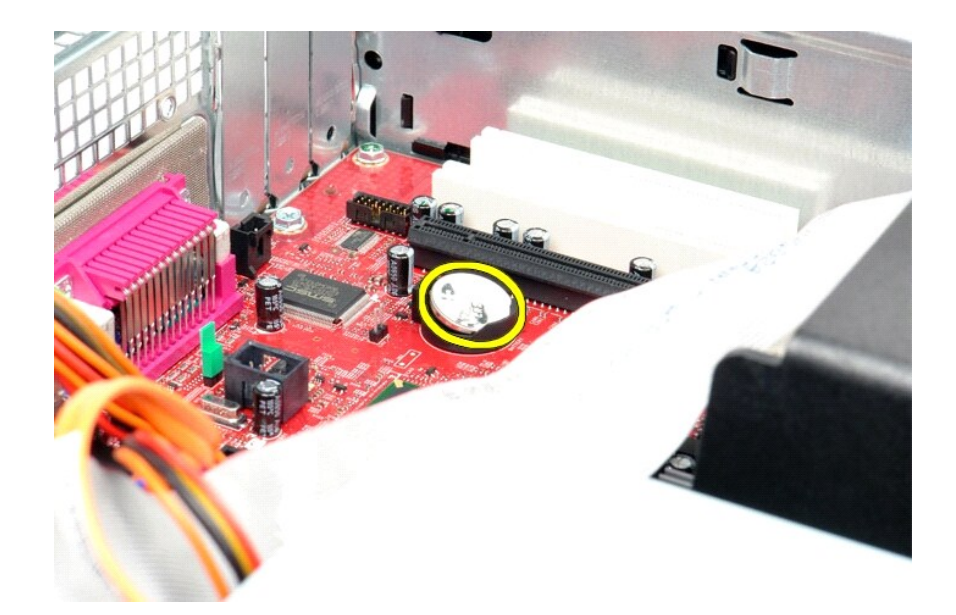

# **A gombelem beszerelése**

A gombelem visszahelyezéséhez végezze el a fenti lépéseket fordított sorrendben.

#### <span id="page-9-0"></span>**Fedél**

**Dell™ OptiPlex™ 380 szervizelési kézikönyv — Asztali**

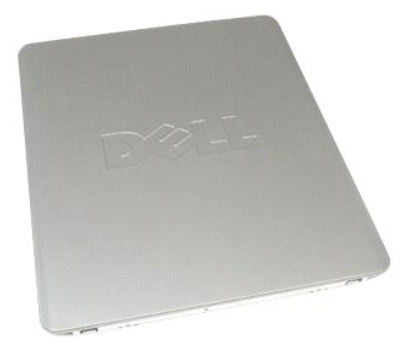

 $\triangle$ VIGYAZAT! A számítógép belsejében végzett munka előtt olvassa el figyelmesen a számítógéphez mellékelt biztonsági tudnivalókat. További<br>biztonsági útmutatásokat a www.dell.com/regulatory\_compliance címen található, a szabá

## **A fedél eltávolítása**

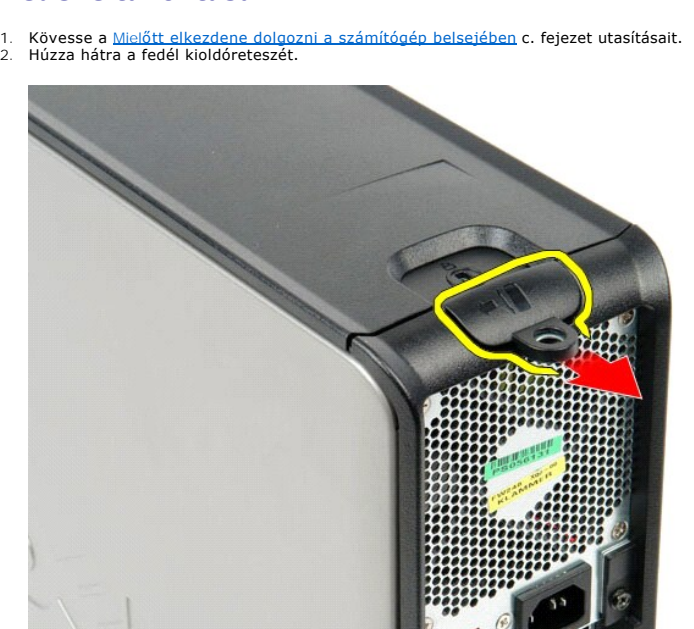

3. Hajtsa a fedelet a felső rész felől kifelé, majd távolítsa el azt a számítógépről.

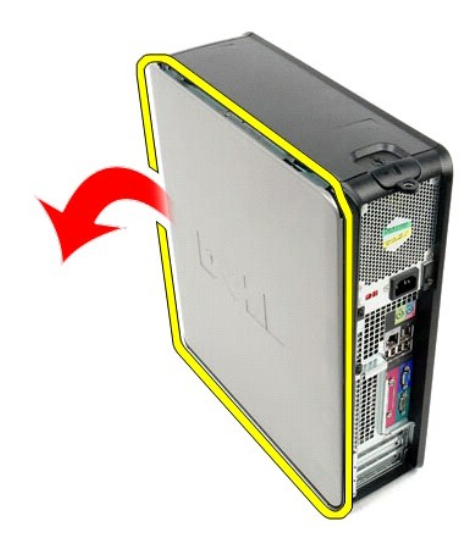

## **A fedél visszaszerelése**

Az oldallap visszahelyezéséhez végezze el a fenti lépéseket fordított sorrendben.

#### <span id="page-11-0"></span>**Diagnosztika**

**Dell™ OptiPlex™ 380 szervizelési kézikönyv — Asztali**

- **O** [Dell Diagnostics](#page-11-1)
- [A bekapcsológomb fénykódjai](#page-12-0)
- $\bullet$  [Hangkódok](#page-12-1)
- [Diagnosztikai jelz](#page-13-0)őfények

#### <span id="page-11-1"></span>**Dell Diagnostics**

#### **Mikor van szükség a Dell Diagnostics használatára?**

Mielőtt nekikezd, ajánlott kinyomtatni a lépéseket.

**MEGJEGYZÉS:** A Dell Diagnostics szoftver csak Dell számítógépen használható.

**MEGJEGYZÉS:** A *Drivers and Utilities* adathordozó opcionális, és nem feltétlenül mellékelik a számítógéphez.

Lépjen be a rendszerbeállításokba (lásd [Belépés a rendszerbeállításokba](file:///C:/data/systems/op380/hu/SM/DT/bios.htm)), ellenőrizze a számítógép konfigurációs adatait, és biztosítsa, hogy a tesztelni kívánt eszköz megjelenik a Rendszerbeállításokban és aktív.

A Dell Diagnostics programot a merevlemez-meghajtóról és a *Drivers and Utilities* CD/DVD lemezről is elindíthatja.

#### **A Dell Diagnostics elindítása merevlemez-meghajtóról**

- 1. Kapcsolja be (vagy indítsa újra) a számítógépet.
- 2. Amikor a DELL embléma megjelenik, azonnal nyomja meg az <F12> billentyűt.
- **MEGJEGYZÉS:** Ha megjelenik egy üzenet, ami közli, hogy a rendszer nem talált diagnosztikai segédprogram partíciót, futtassa a Dell diagnosztikát a *Drivers and Utilities* lemezt.

Ha túl sokáig vár, és az operációs rendszer emblémája is megjelenik, akkor várjon tovább, amíg meg nem jelenik a Microsoft®Windows® asztal.<br>Ekkor kapcsolja ki a számítógépet, és próbálja meg újból végrehajtani a műveletet.

- 3. Amikor megjelenik az indítóeszközök listája, válassza ki a **Boot to Utility Partition** (Segédprogram-partíció indítása) elemet, és nyomja le az <Enter> billentyűt.
- 4. Amikor a Dell Diagnostics **Main Menu** (Főmenü) megjelenik, válassza ki a futtatni kívánt tesztet.

#### **A Dell Diagnostics indítása a Drivers and Utilities lemezről**

- 1. Helyezze be a *Drivers and Utilities* CD-t*.*
- 2. Állítsa le, és indítsa újra a számítógépet.

Amikor a DELL embléma megjelenik, azonnal nyomja meg az <F12> billentyűt.

Ha túl sokat vár, és megjelenik a Windows-embléma, várjon, amíg megjelenik a Windows asztal. Ekkor kapcsolja ki a számítógépet, és próbálja meg újból végrehajtani a műveletet.

**MEGJEGYZÉS:** Az alábbi lépésekkel csak egy alkalomra módosítja az indító szekvenciát. A következő indítás alkalmával a számítógép az eszközök rendszerbeállító programban megadott sorrendje szerint indul el.

- 3. Amikor megjelenik az indító eszközök listája, jelölje ki az **Onboard or USB CD-ROM Drive** (Alaplapi vagy USB CD-ROM meghajtó) elemet, majd nyomja le az <Enter> billentyűt.
- 4. A megjelenő menüben válassza a **Boot from CD-ROM** (indítás CD-/DVD-meghajtóról) lehetőséget, majd nyomja le az <Enter> billentyűt.
- 5. Az 1-es billentyű lenyomásával indítsa el a menüt, a folytatáshoz pedig nyomja le az <Enter> billentyűt.
- 6. A számozott listából válassza a **Run the 32 Bit Dell Diagnostics** (A 32 bites Dell Diagnostics program futtatása) parancsot. Ha több verzió is fel van sorolva, válassza a számítógépének megfelelőt.
- 7. Amikor a Dell Diagnostics **Main Menu** (Főmenü) megjelenik, válassza ki a futtatni kívánt tesztet.

#### **A Dell Diagnostics főmenüje**

1. Miután a Dell Diagnostics betöltődik és a **Main Menu** (Főmenü) képernyő megjelenik, kattintson a kívánt lehetőség gombjára.

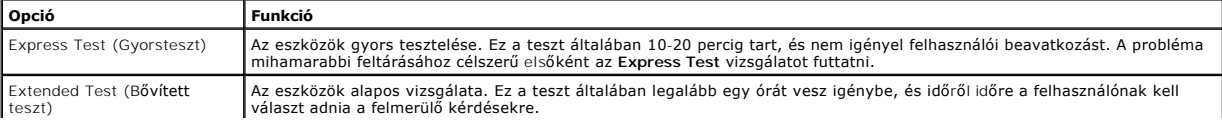

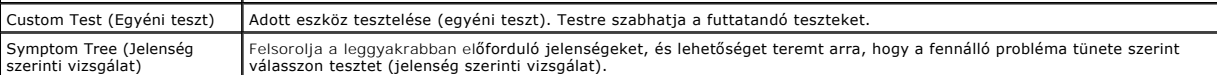

2. Ha egy teszt során probléma merült fel, egy üzenet jelenik meg a hibakóddal és a probléma leírásával. Jegyezze fel a hibakódot és a probléma rövid leírását, majd kövesse a képernyőn megjelenő utasításokat.

3. Ha a **Custom Test** (Egyéni teszt) vagy a **Symptom Tree** (Jelenség szerinti vizsgálat) opcióval futtat tesztet, további információkért kattintson az alábbi táblázatban ismertetett lapok közül a megfelelőre.

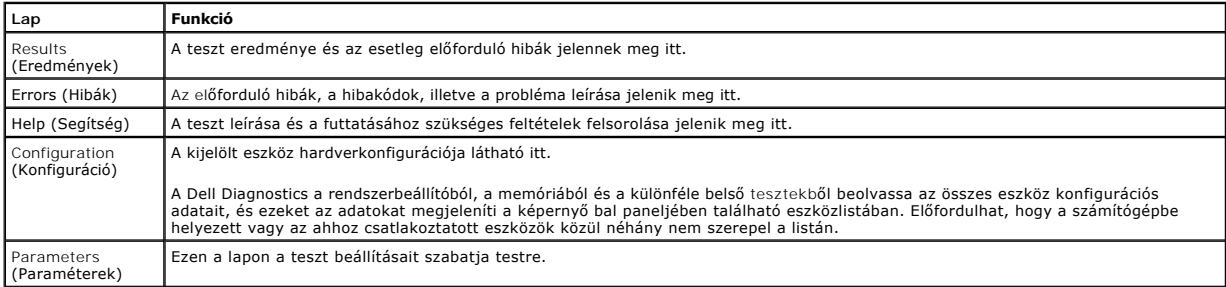

4. Ha a Dell Diagnostics a *Drivers and Utilities* lemezről fut, akkor a tesztek végrehajtása után vegye ki a lemezt.

5. Zárja be a teszt képernyőt, hogy visszatérjen a Main Menu (Főmenü) képernyőt. Ha ki szeretne lépni a Dell Diagnostics programból, és újra szeretné<br>indítani a számítógépet, zárja be a Main Menu (Főmenü) képernyőt.

## <span id="page-12-0"></span>**A bekapcsológomb fénykódjai**

A diagnosztikai fénykódok sokkal több információt adnak a rendszer állapotáról, a számítógépen azonban a tápellátási állapotjelző öröklött fényjelzései is működnek. A következő táblázat mutatja az üzemjelző fény lehetséges állapotait.

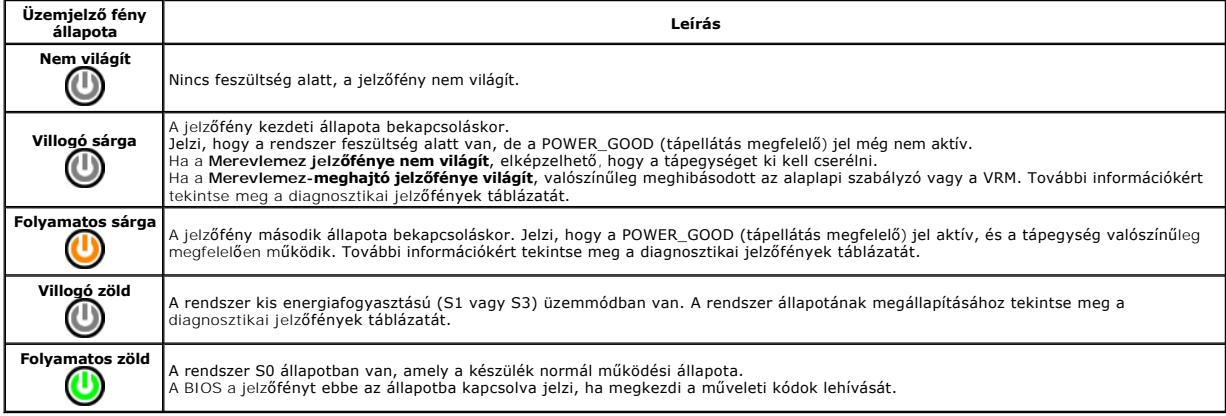

## <span id="page-12-1"></span>**Hangkódok**

Ha a POST (indítási önteszt) alatt a monitor nem tudja megjeleníteni a hibaüzeneteket, a számítógép a problémát azonosító, illetve a hibás komponens vagy<br>egység azonosítására alkalmas hangjelzéssorozatot bocsát ki. A követ

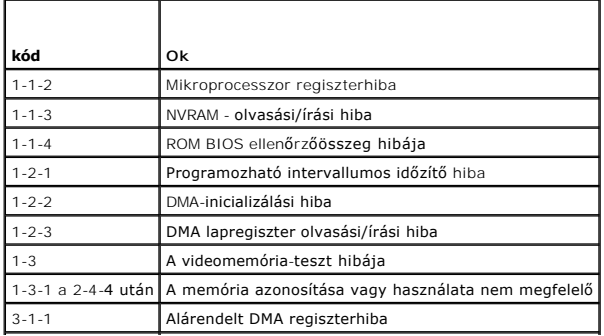

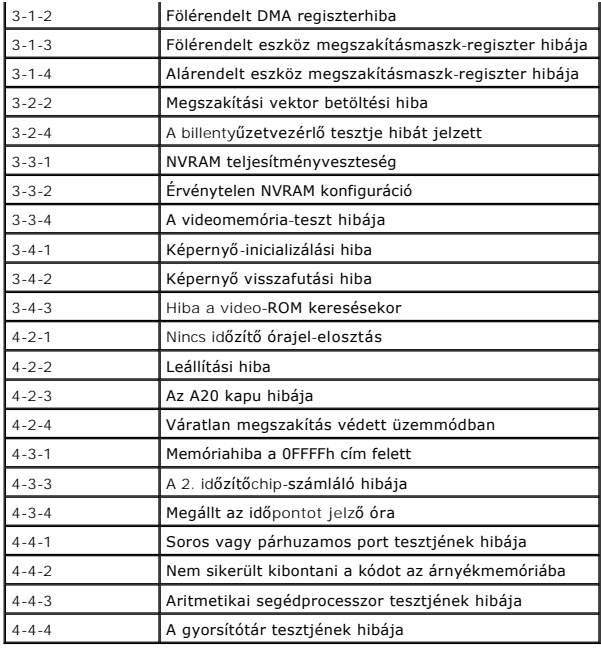

# <span id="page-13-0"></span>**Diagnosztikai jelzőfények**

A hiba meghatározását a számítógép előlapján található 1, 2, 3 és 4 számmal jelölt négy jelzőfény segíti. Amikor a számítógép szabályosan indul, a fények<br>villognak, mielőtt kialszanak. Ha a számítógép meghibásodik, az aláb

**MEGJEGYZÉS:** Miután a számítógép befejezte az indítási öntesztet (POST), az operációs rendszer elindítása előtt mind a négy jelzőfény kialszik.

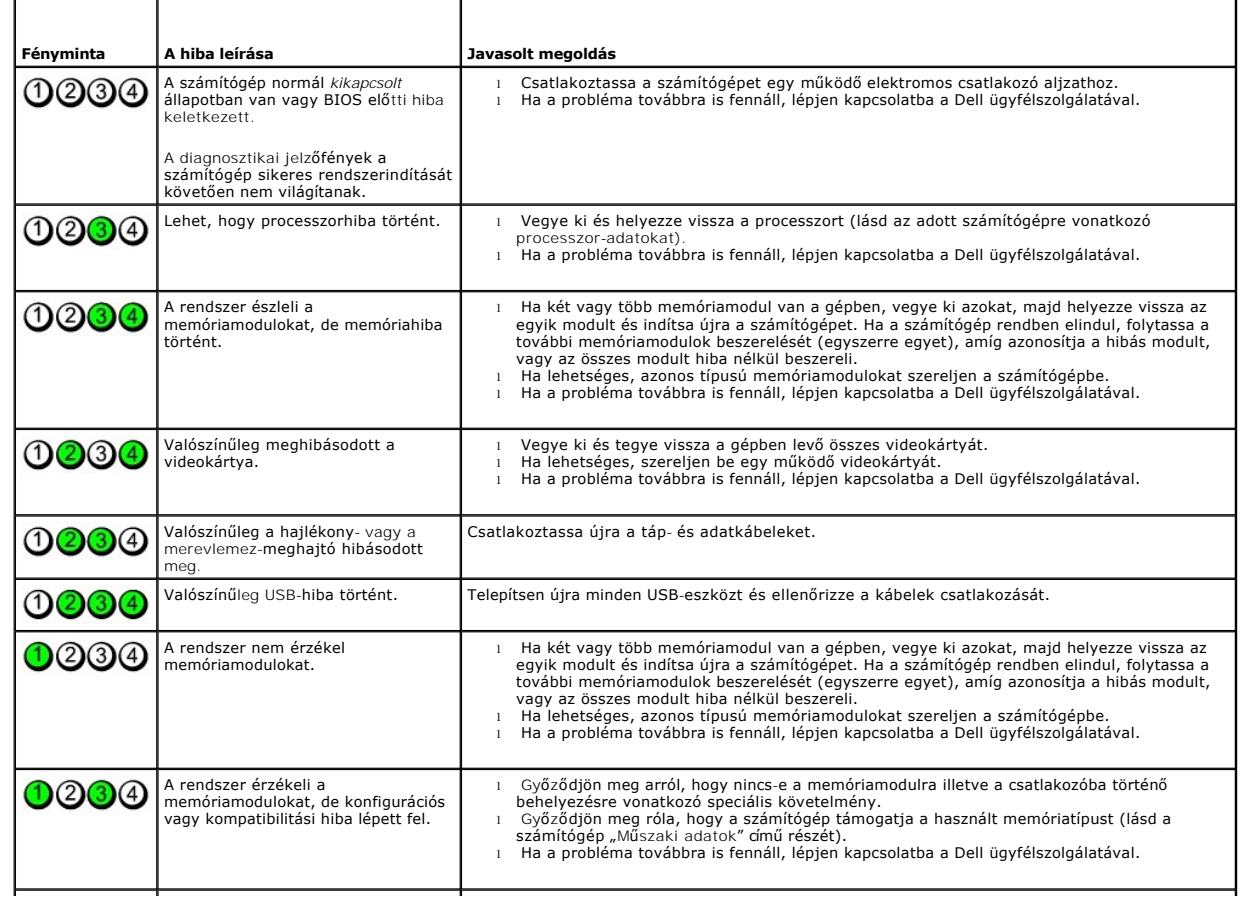

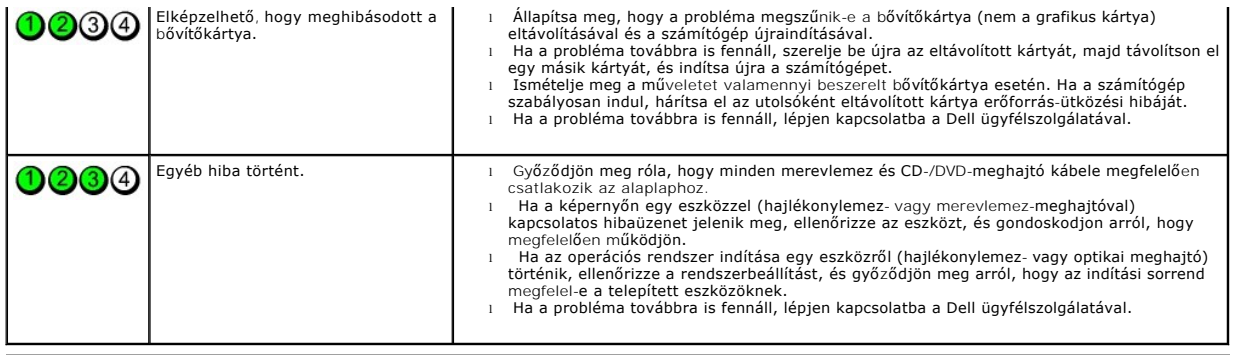

## <span id="page-15-0"></span>**Bővítőkártyák**

**Dell™ OptiPlex™ 380 szervizelési kézikönyv — Asztali**

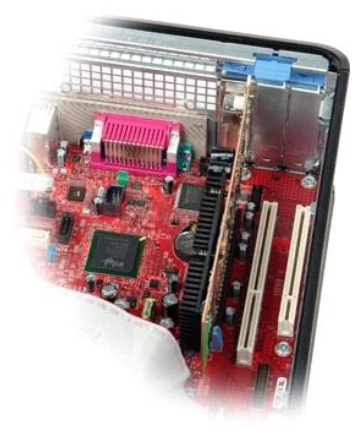

VIGYAZAT! A számítógép belsejében végzett munka előtt olvassa el figyelmesen a számítógéphez mellékelt biztonsági tudnivalókat. További<br>biztonsági útmutatásokat a www.dell.com/regulatory\_compliance címen található, a szabá

## **Bővítőkártya eltávolítása**

1. Kövesse a <u>Mielőtt elkezdene dolgozni a számítógép belsejében</u> c. fejezet utasításait.<br>2. Fordítsa felfelé a kártya rögzítőreteszének kioldófülét.

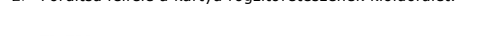

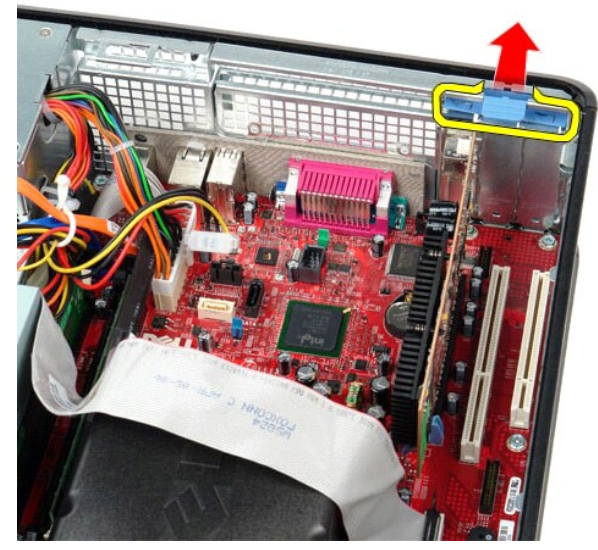

3. Óvatosan húzza el a kioldókart a kártyától majd lazítsa meg és vegye ki a kártyát az alaplapon lévő aljzatából.

## **Bővítőkártya visszahelyezése**

A bővítőkártya visszahelyezéséhez végezze el a fenti lépéseket fordított sorrendben.

#### <span id="page-16-0"></span>**Ventilátor**

**Dell™ OptiPlex™ 380 szervizelési kézikönyv — Asztali**

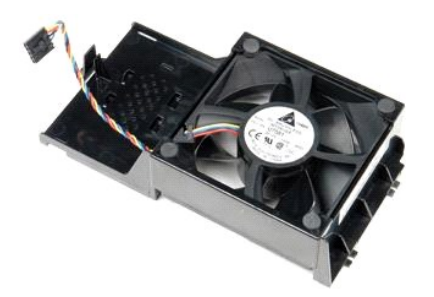

VIGYAZAT! A számítógép belsejében végzett munka előtt olvassa el figyelmesen a számítógéphez mellékelt biztonsági tudnivalókat. További<br>biztonsági útmutatásokat a www.dell.com/regulatory\_compliance címen található, a szabá

## **A ventilátor eltávolítása**

- 1. Kövesse a <u>Mielőtt elkezdene dolgozni a számítógép belsejében</u> c. fejezet utasításait.<br>2. Csatlakoztassa le a ventilátor tápkábelét az alaplapról.
- 

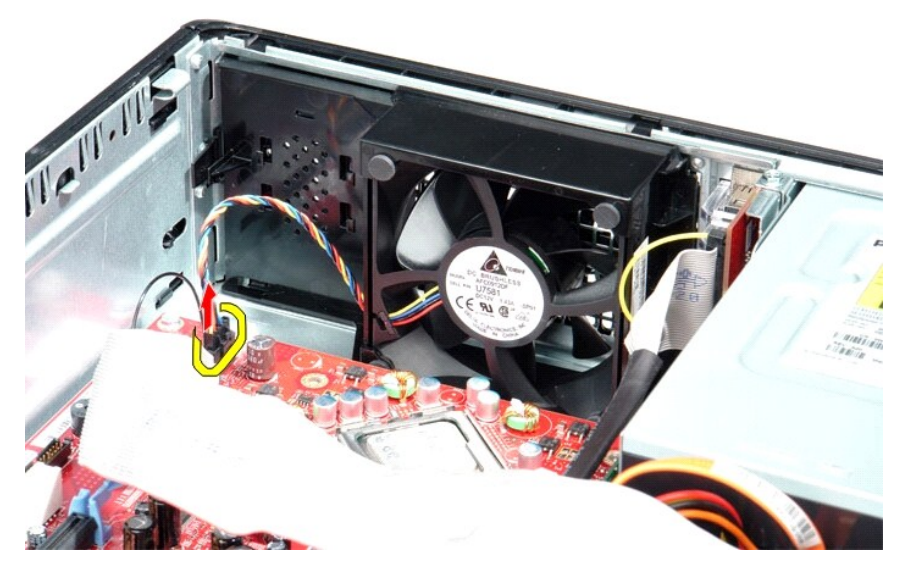

3. Húzza ki a ventilátor rögzítőfülét, majd tolja a ventilátort az alaplap felé.

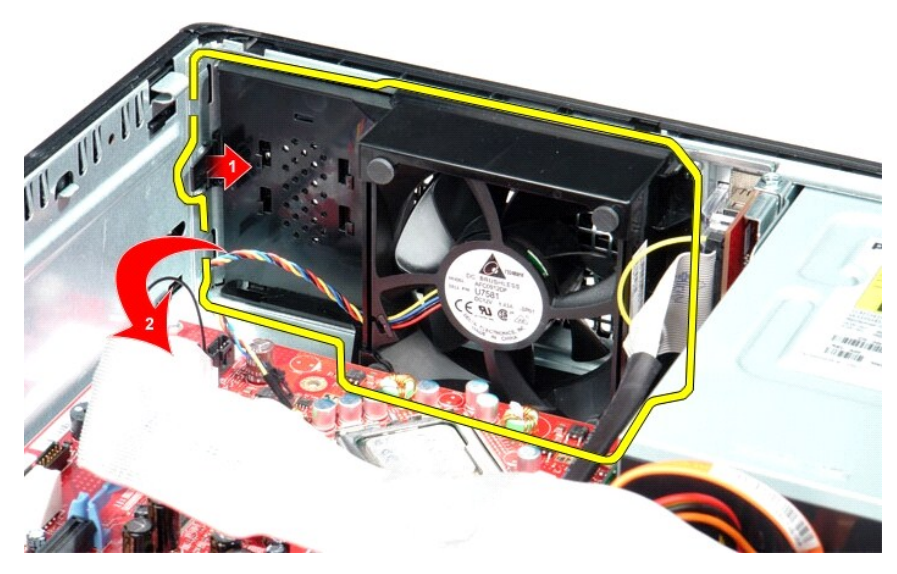

4. Emelje meg a ventilátort és vegye ki a számítógépből.

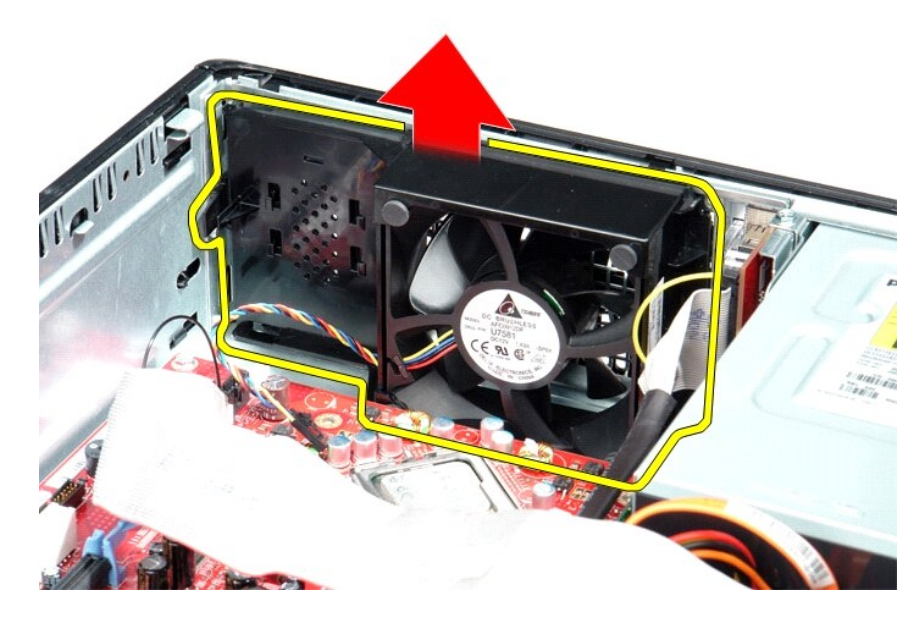

## **A ventilátor visszahelyezése**

A ventilátor visszahelyezéséhez végezze el a fenti lépéseket fordított sorrendben.

<span id="page-18-0"></span>**Merevlemez-meghajtó**

**Dell™ OptiPlex™ 380 szervizelési kézikönyv — Asztali**

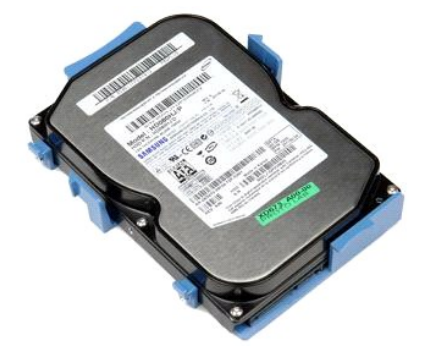

VIGYAZAT! A számítógép belsejében végzett munka előtt olvassa el figyelmesen a számítógéphez mellékelt biztonsági tudnivalókat. További<br>biztonsági útmutatásokat a www.dell.com/regulatory\_compliance címen található, a szabá

## **A merevlemez-meghajtó kiszerelése**

- 
- 1. Kövesse a <u>Mielőtt elkezdene dolgozni a számítógép belsejében</u> c. fejezet utasításait.<br>2. Távolítsa el az <u>optikai meghajtót</u> a számítógépből.<br>3. Csatlakoztassa le a merevlemez-m<mark>eghajtó adatkábelét az merevlemez</mark>

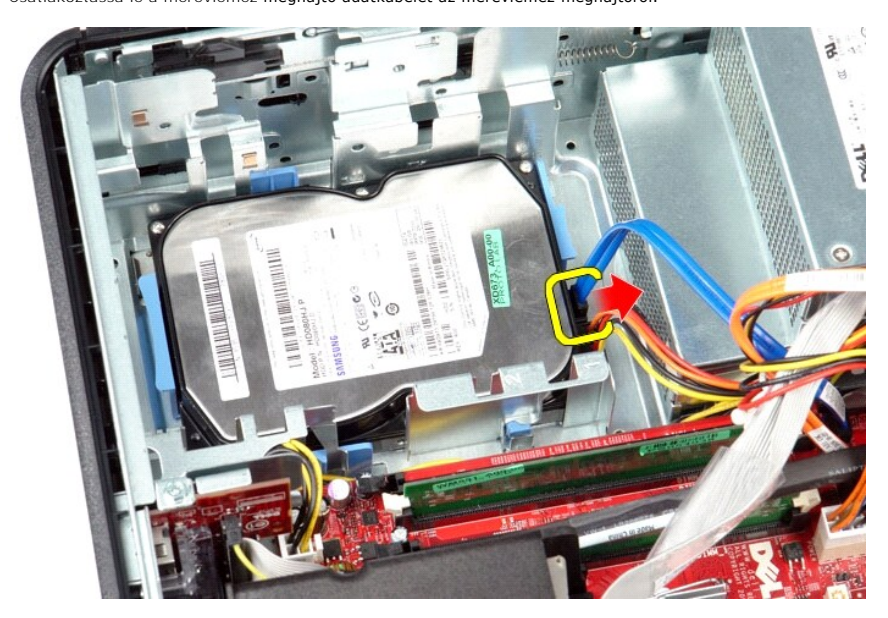

4. Csatlakoztassa le a merevlemez-meghajtó tápkábelét a merevlemezről.

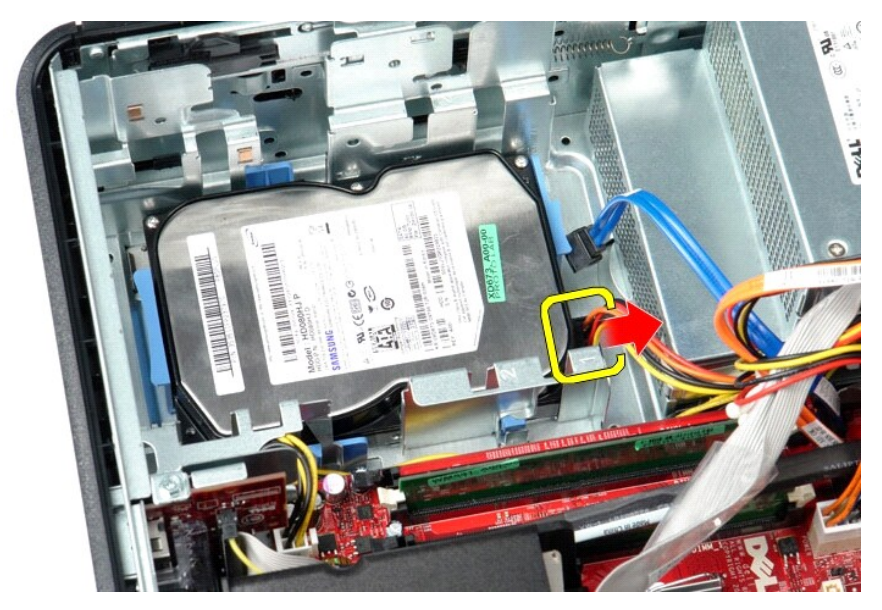

5. Szorítsa össze a kék rögzítőfüleket a merevlemez-meghajtó két oldalán, és csúsztassa a merevlemez-meghajtót a számítógép hátulsó része felé.

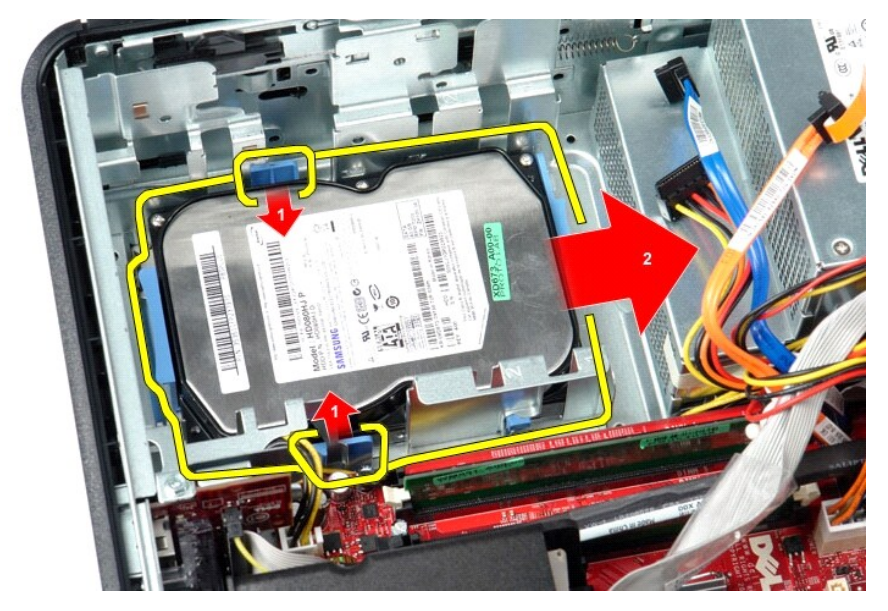

6. Emelje meg a merevlemez-meghajtót, és távolítsa el a számítógépből.

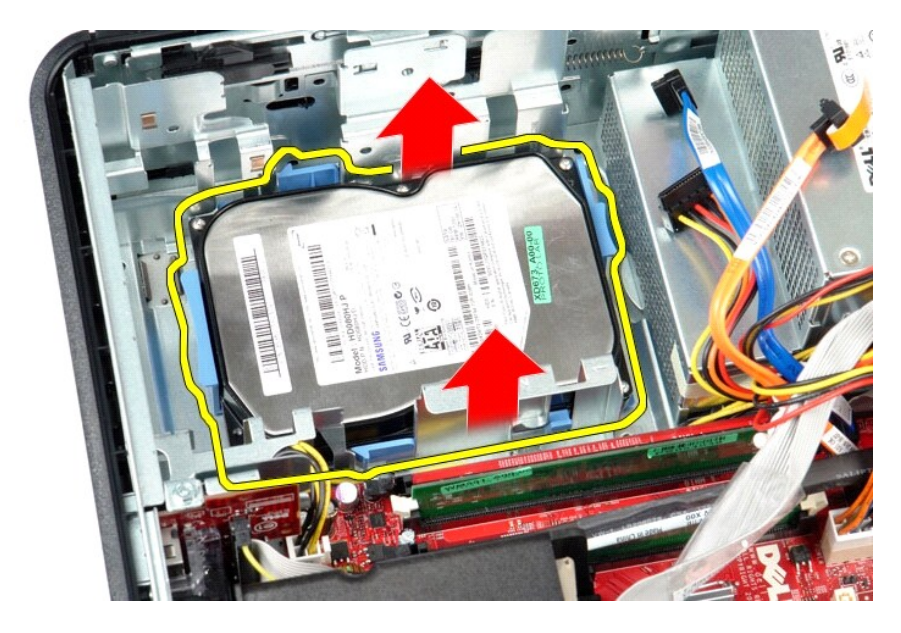

# **A merevlemez-meghajtó beszerelése**

A merevlemez-meghajtó beszereléséhez végezze el a fenti lépéseket fordított sorrendben.

## <span id="page-21-0"></span>**Hűtőborda és processzor**

**Dell™ OptiPlex™ 380 szervizelési kézikönyv — Asztali**

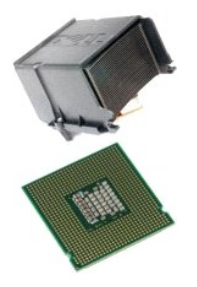

VIGYÁZAT! A számítógép belsejében végzett munka előtt olvassa el figyelmesen a számítógéphez mellékelt biztonsági tudnivalókat. További<br>biztonsági útmutatásokat a www.dell.com/regulatory\_compliance címen található, a szabá

## **A hűtőborda és a processzor eltávolítása**

- 1. Kövesse a <u>Mielőtt elkezdene dolgozni a számítógép belsejében</u> c. fejezet utasításait.<br>2. Lazítsa meg a hűtőborda oldalain levő elveszthetetlen csavarokat.
- 

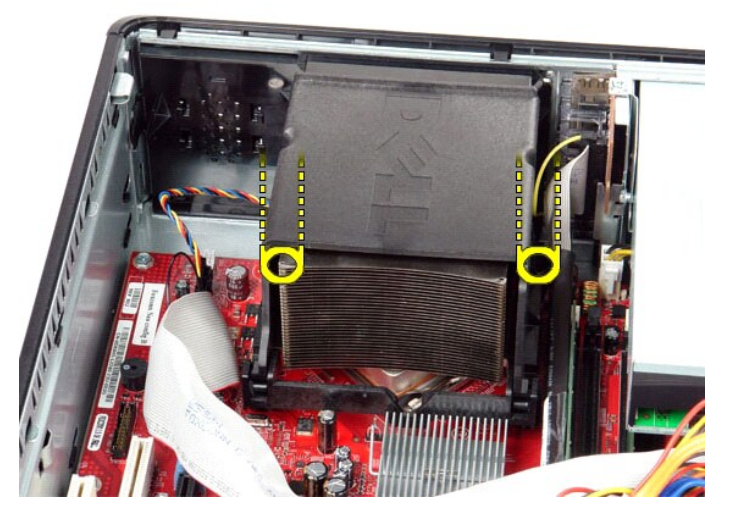

3. Fordítsa a hűtőbordát felfelé.

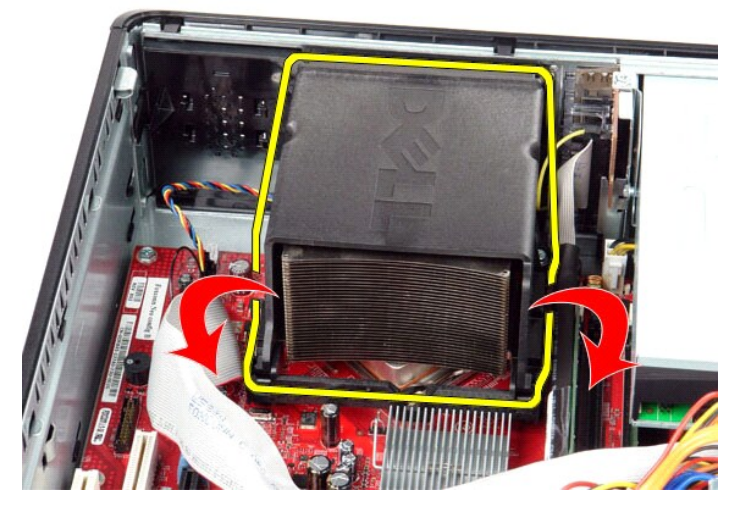

4. Emelje ki a hűtőbordát a számítógépből.

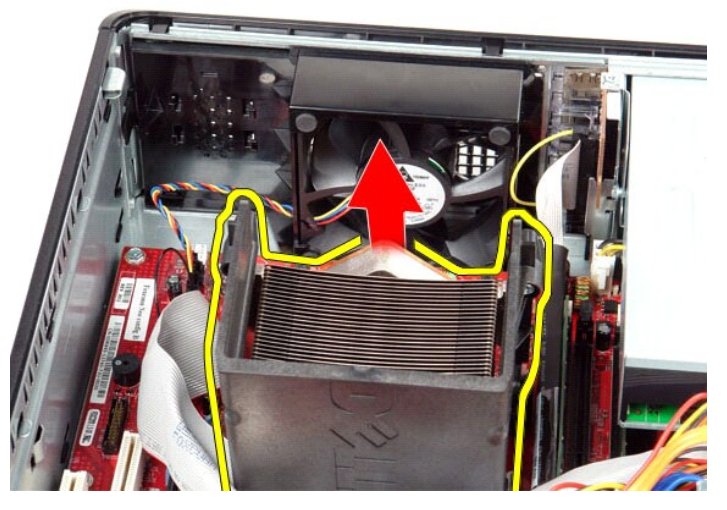

5. Csúsztassa el a központi fedél retesze alatti kioldókart, és fordítsa el felfelé a kioldókart.

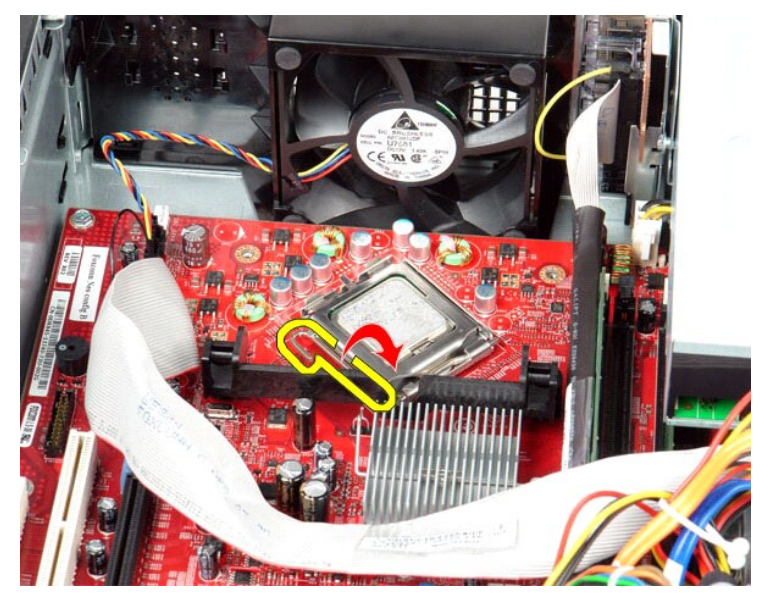

6. Emelje fel a processzor burkolatát.

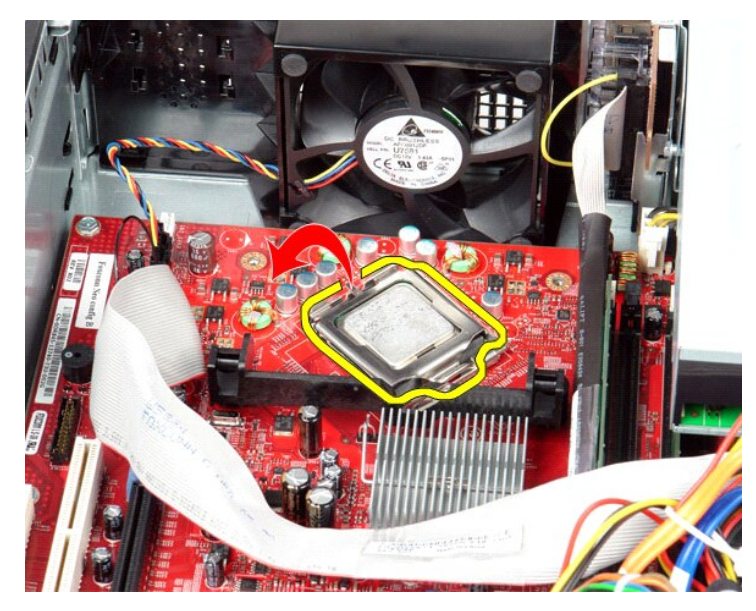

7. Vegye ki a processzort a számítógépből.

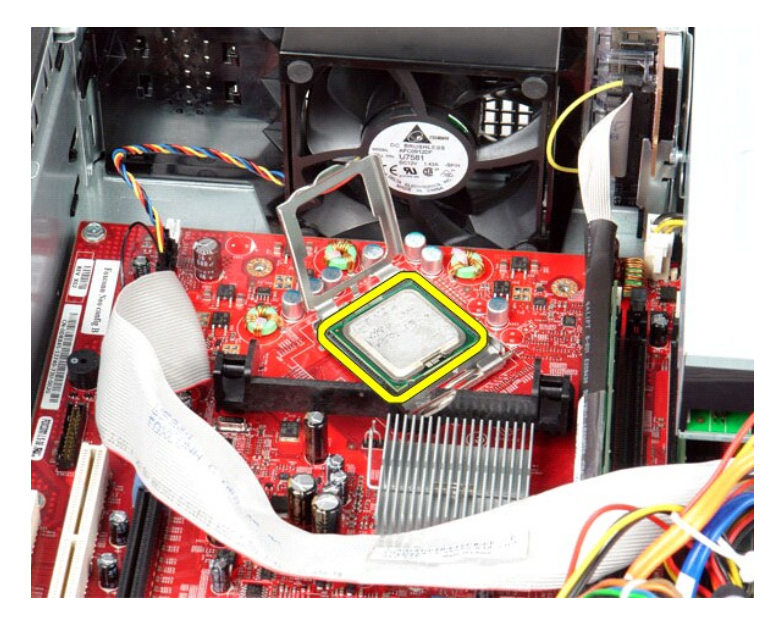

**VIGYÁZAT: A processzor visszahelyezésekor ne érintse meg az aljzat belsejében lévő érintkezőket, és ne hagyja, hogy bármilyen tárgy ráessen az aljzatban lévő érintkezőkre.**

## **A hűtőborda és a processzor visszahelyezése**

A hűtőborda és a processzor visszahelyezéséhez végezze el a fenti lépéseket fordított sorrendben.

<span id="page-25-0"></span>**Kimeneti/bemeneti panel Dell™ OptiPlex™ 380 szervizelési kézikönyv — Asztali**

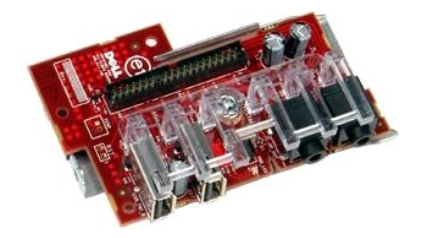

VIGYAZAT! A számítógép belsejében végzett munka előtt olvassa el figyelmesen a számítógéphez mellékelt biztonsági tudnivalókat. További<br>biztonsági útmutatásokat a www.dell.com/regulatory\_compliance címen található, a szabá

## **A kimeneti/bemeneti panel eltávolítása**

- 1. Kövesse a <u>Mielőtt elkezdene dolgozni a számítógép belsejében</u> c. fejezet utasításait.<br>2. Csatlakoztassa le a kimeneti/bemeneti panel kábelét.
- 

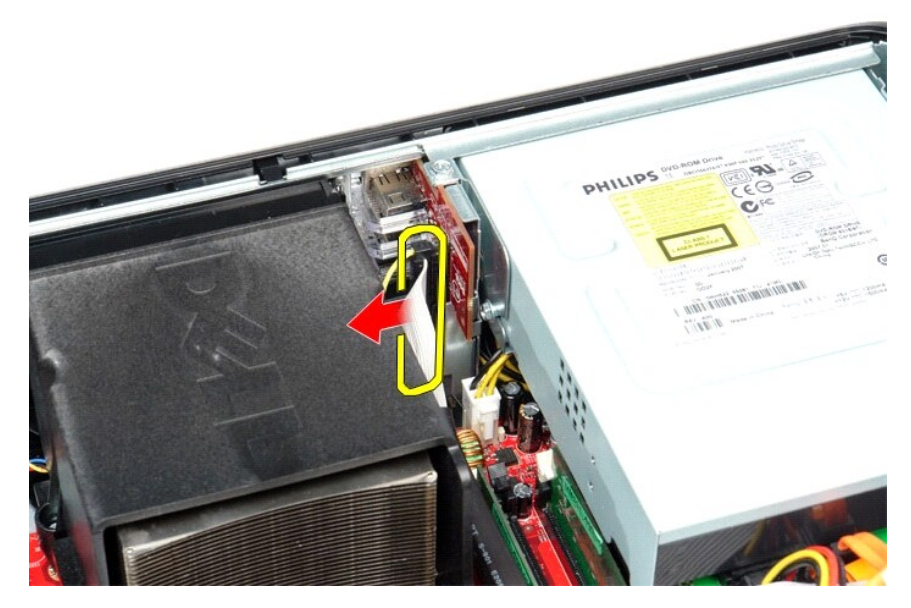

3. Távolítsa el a kimeneti/bemeneti panelt rögzítő csavart.

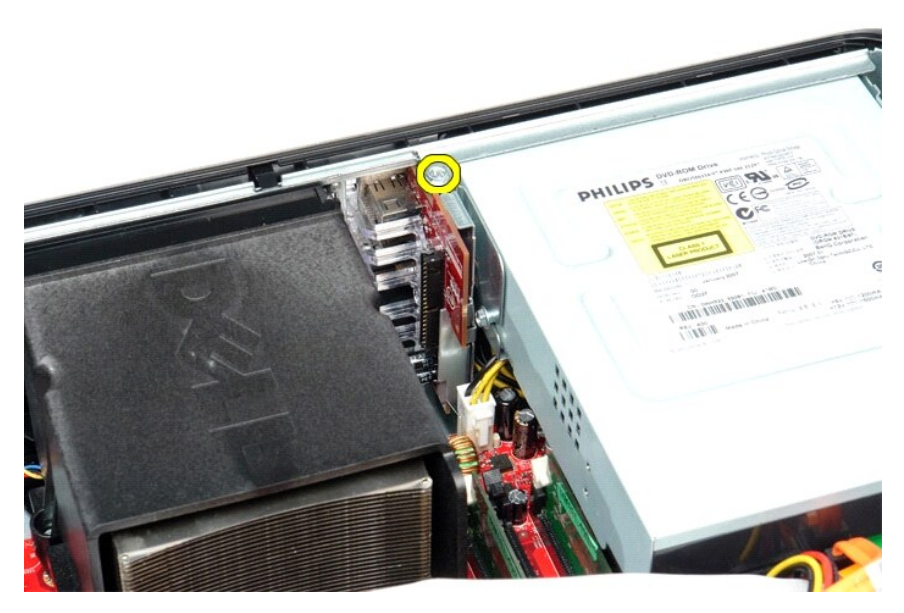

4. Fordítsa el a kimeneti/bemeneti panelt a számítógép élétől, majd távolítsa el a számítógépből.

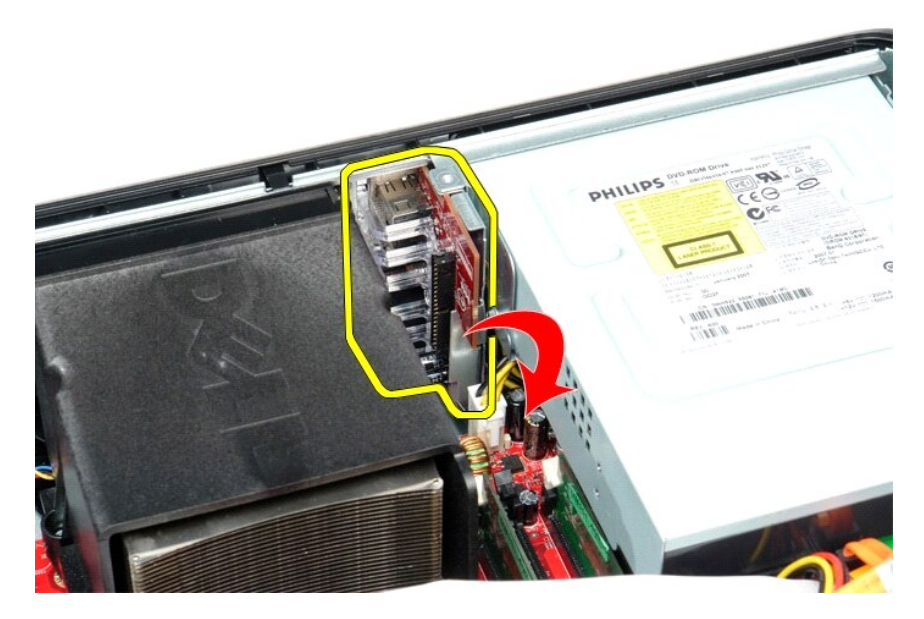

# **A kimeneti/bemeneti panel cseréje**

Az kimeneti/bemeneti panel beszereléséhez végezze el a fenti lépéseket fordított sorrendben.

#### <span id="page-27-0"></span>**Memória**

**Dell™ OptiPlex™ 380 szervizelési kézikönyv — Asztali**

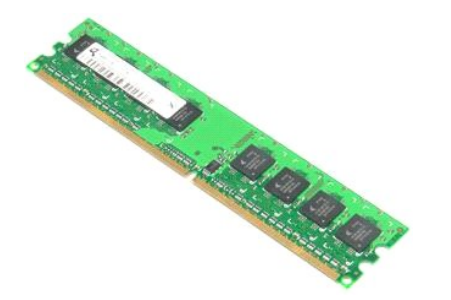

VIGYAZAT! A számítógép belsejében végzett munka előtt olvassa el figyelmesen a számítógéphez mellékelt biztonsági tudnivalókat. További<br>biztonsági útmutatásokat a www.dell.com/regulatory\_compliance címen található, a szabá

## **A memóriamodul(ok) eltávolítása**

1. Kövesse a <u>Mielőtt elkezdene dolgozni a számítógép belsejében</u> c. fejezet utasításait.<br>2. Nyomja lefelé a memória rögzítőbilincseit, és oldja ki a memóriamodult.

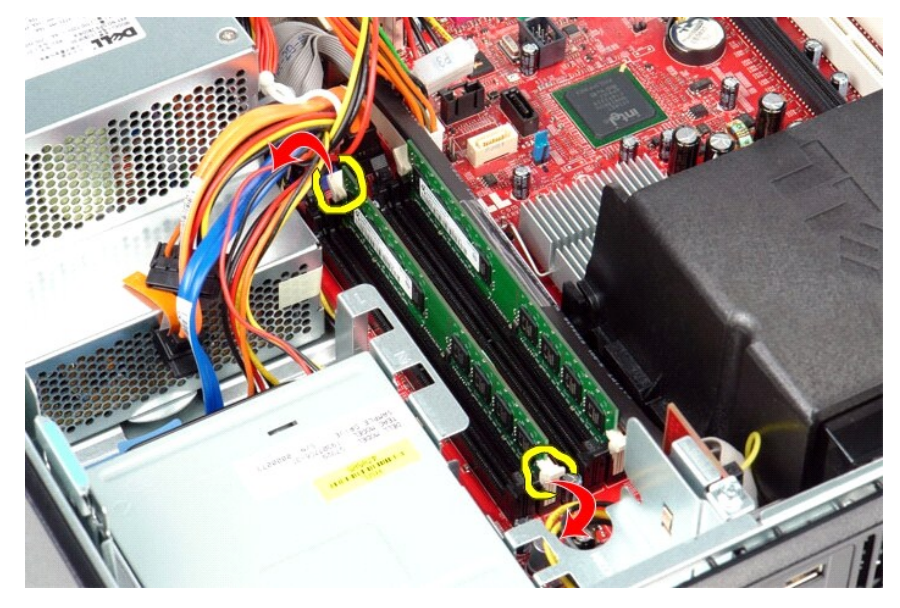

3. Emelje ki a memóriamodult a foglalatból és vegye ki a számítógépből.

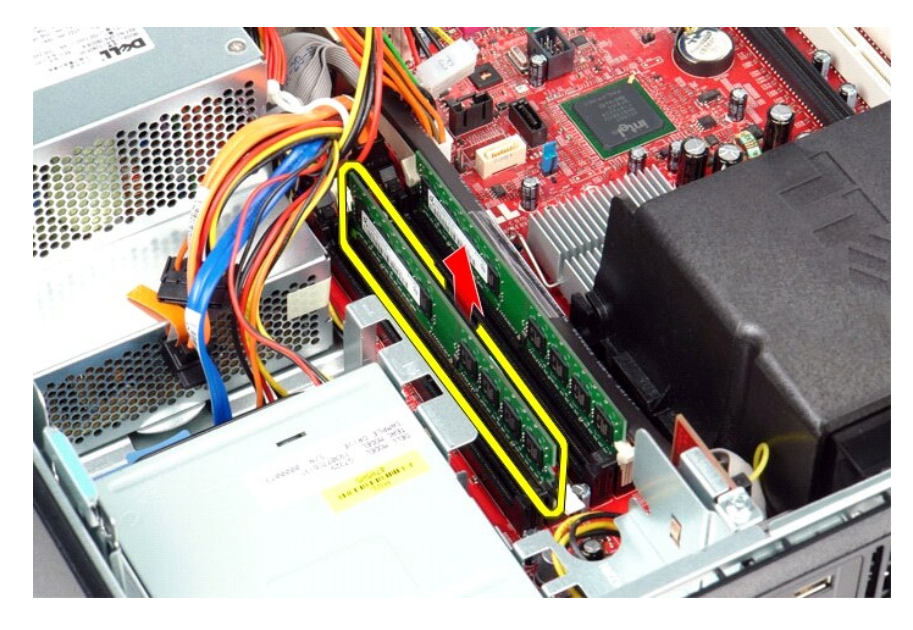

# **A memóriamodul(ok) visszahelyezése**

A memóriamodul(ok) visszahelyezéséhez végezze el a fenti lépéseket fordított sorrendben.

### <span id="page-29-0"></span>**Optikai meghajtó**

**Dell™ OptiPlex™ 380 szervizelési kézikönyv — Asztali**

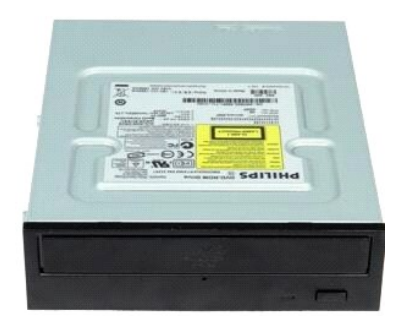

 $\triangle$ VIGYAZAT! A számítógép belsejében végzett munka előtt olvassa el figyelmesen a számítógéphez mellékelt biztonsági tudnivalókat. További<br>biztonsági útmutatásokat a www.dell.com/regulatory\_compliance címen található, a szabá

## **Az optikai meghajtó eltávolítása**

- 1. Kövesse a <u>Mielőtt elkezdene dolgozni a számítógép belsejében</u> c. fejezet utasításait.<br>2. Csatlakoztassa le az optikai meghajtó adatkábelét.
- 

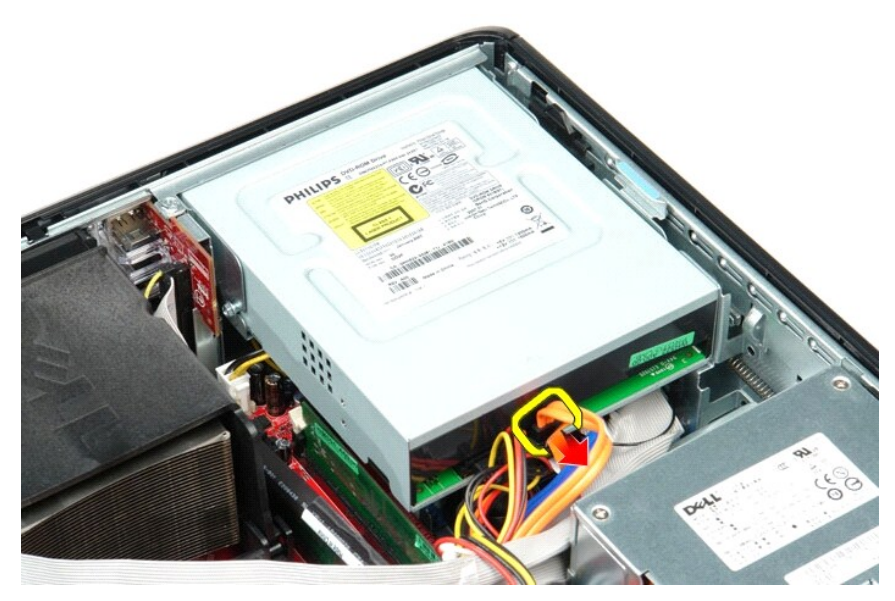

3. Csatlakoztassa le az optikai meghajtó tápkábelét.

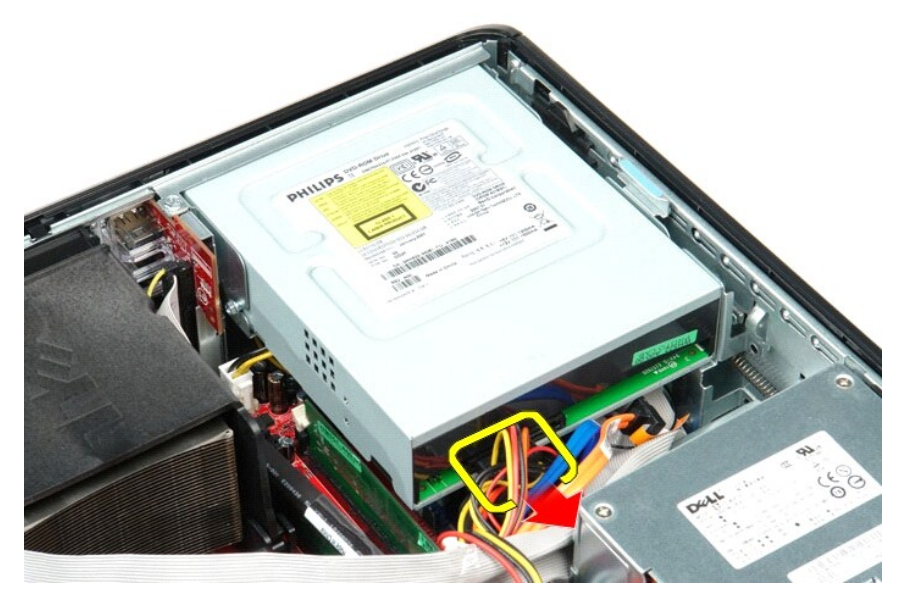

4. Emelje fel a meghajtó kioldóreteszét, és a meghajtót csúsztassa a számítógép hátsó része felé.

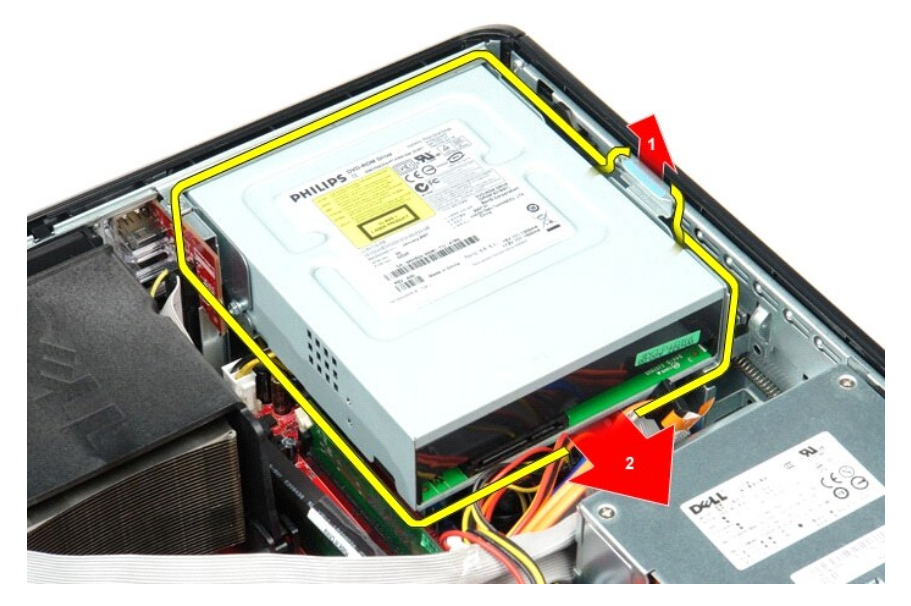

5. Emelje meg az optikai meghajtót, és vegye ki a számítógépből.

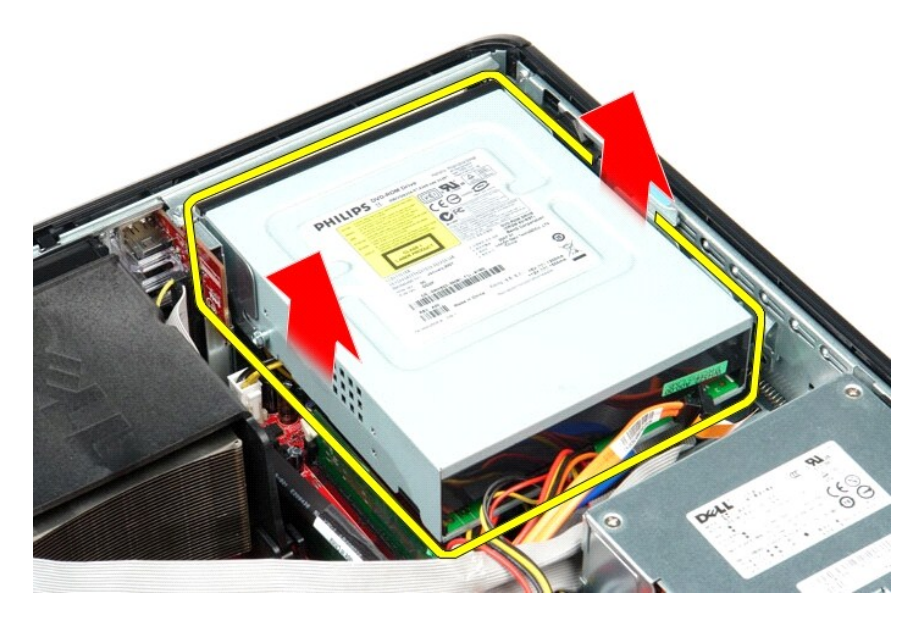

# **Az optikai meghajtó visszahelyezése**

Az optikai meghajtó visszahelyezéséhez végezze el a fenti lépéseket fordított sorrendben.

# <span id="page-32-0"></span>**Alkatrészek eltávolítása és cseréje**

**Dell™ OptiPlex™ 380 szervizelési kézikönyv — Asztali**

- **O** [Fedél](file:///C:/data/systems/op380/hu/SM/DT/cover.htm)
- **[Merevlemez-](file:///C:/data/systems/op380/hu/SM/DT/hard_drive.htm)meghajtó**
- O [Optikai meghajtó](file:///C:/data/systems/op380/hu/SM/DT/optical_drive.htm) [Másodlagos merevlemez](file:///C:/data/systems/op380/hu/SM/DT/secondary_hard_drive.htm)-meghajtó (opcionális)
- **O** Emelő[rekesz](file:///C:/data/systems/op380/hu/SM/DT/riser_cage.htm)
- B[ővítőkártyák](file:///C:/data/systems/op380/hu/SM/DT/expansion_card.htm) **[Memória](file:///C:/data/systems/op380/hu/SM/DT/memory.htm)**
- **O** [Tápegység](file:///C:/data/systems/op380/hu/SM/DT/power_supply.htm)
- **Szabványos hátlap** Hűt[őborda és processzor](file:///C:/data/systems/op380/hu/SM/DT/heat_sink_processor.htm)
- **[Gombelem](file:///C:/data/systems/op380/hu/SM/DT/coin_cell_battery.htm)**
- **O** [Ventilátor](file:///C:/data/systems/op380/hu/SM/DT/fan.htm)  $\bullet$  [Alaplap](file:///C:/data/systems/op380/hu/SM/DT/system_board.htm)
- [Kimeneti/bemeneti panel](file:///C:/data/systems/op380/hu/SM/DT/io_panel.htm)

## <span id="page-33-0"></span>**Tápegység**

**Dell™ OptiPlex™ 380 szervizelési kézikönyv — Asztali**

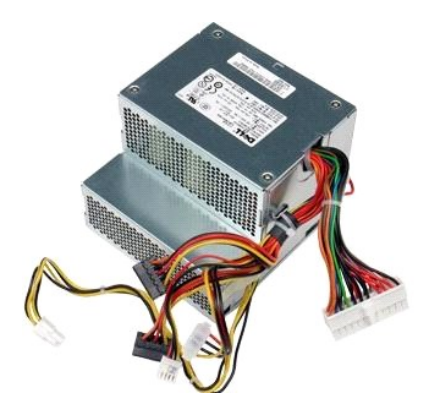

VIGYAZAT! A számítógép belsejében végzett munka előtt olvassa el figyelmesen a számítógéphez mellékelt biztonsági tudnivalókat. További<br>biztonsági útmutatásokat a www.dell.com/regulatory\_compliance címen található, a szabá

## **A tápegység kiszerelése**

- 1. Kövesse a <u>Mielőtt elkezdene dolgozni a számítógép belsejében</u> **c. fejezet utasításait.**<br>2. Távolítsa el az <u>[optikai meghajtót](file:///C:/data/systems/op380/hu/SM/DT/optical_drive.htm)</u>.<br>3. Távolítsa el a <u>[másodlagos merevlemez](file:///C:/data/systems/op380/hu/SM/DT/secondary_hard_drive.htm)-meghajtót</u> (ha van ilyen).
- 
- 
- 4. Távolítsa el a <u>[merevlemez-](file:///C:/data/systems/op380/hu/SM/DT/hard_drive.htm)meghajtót</u>.<br>5. Válassza le a fő tápcsatlakozót az alaplapról.

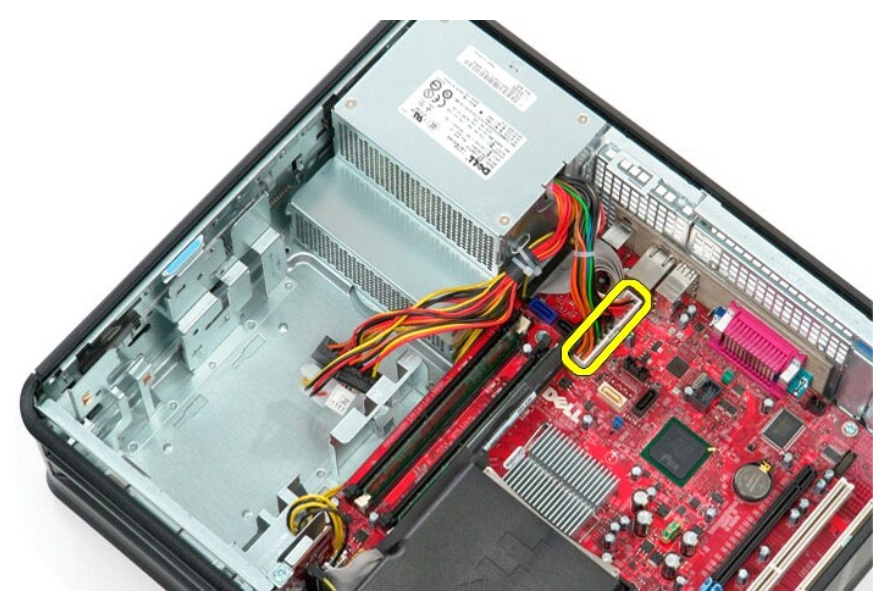

6. Válassza le a processzor tápcsatlakozóját az alaplapról.

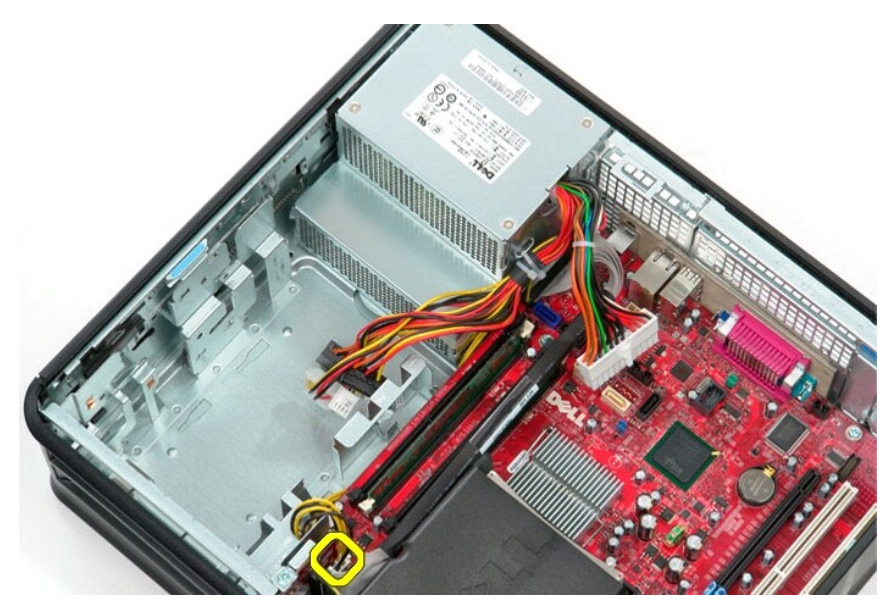

7. Vegye ki a processzor tápcsatlakozó kábelét az alaplap alatti kábelvezetőkből.

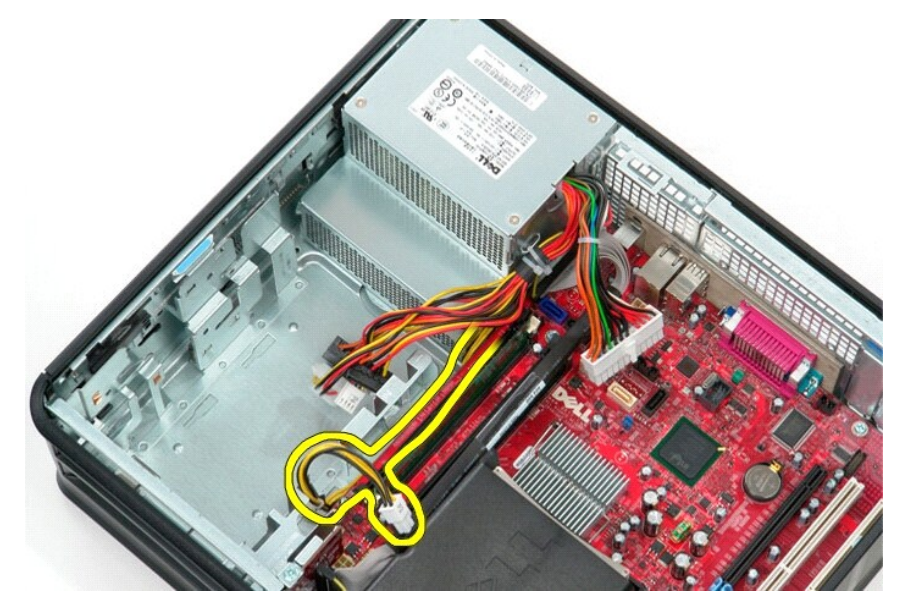

8. Hajtsa ki a csavarokat, amelyek a tápegységet a számítógépház hátulsó részéhez rögzítik.

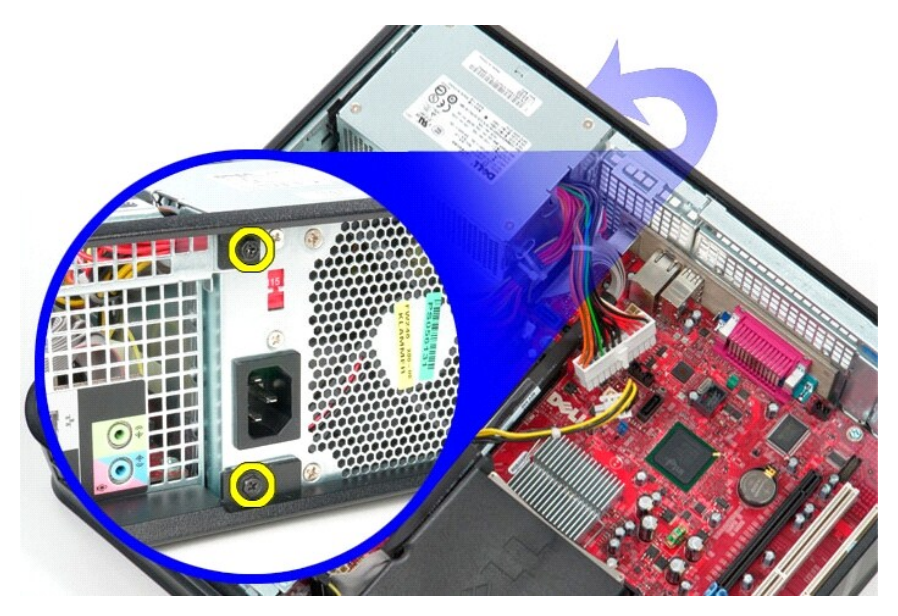

9. Nyomja meg a tápegység kioldófülét a számítógépház alján, és csúsztassa a tápegységet a számítógép eleje felé.

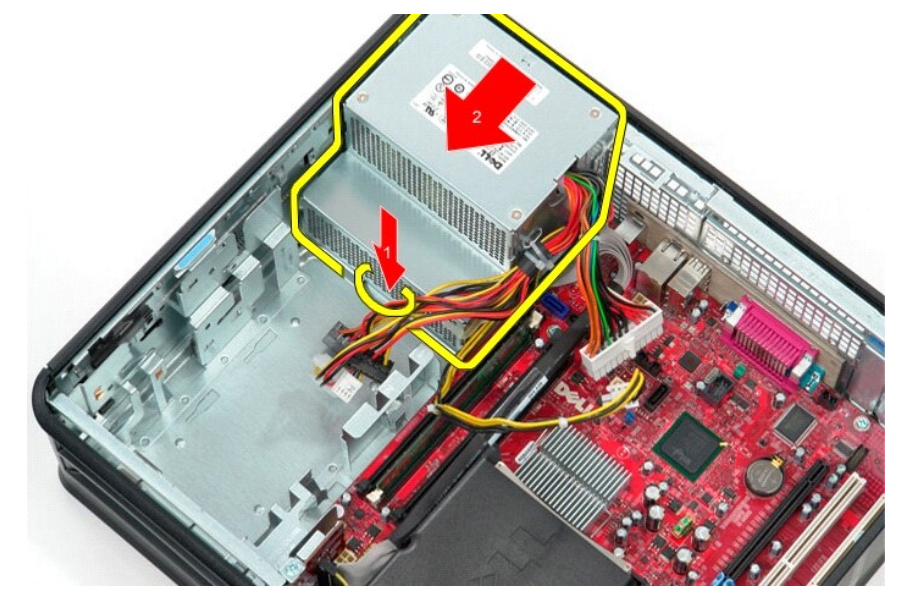

10. Emelje meg a tápegységet, és vegye ki a számítógépből.

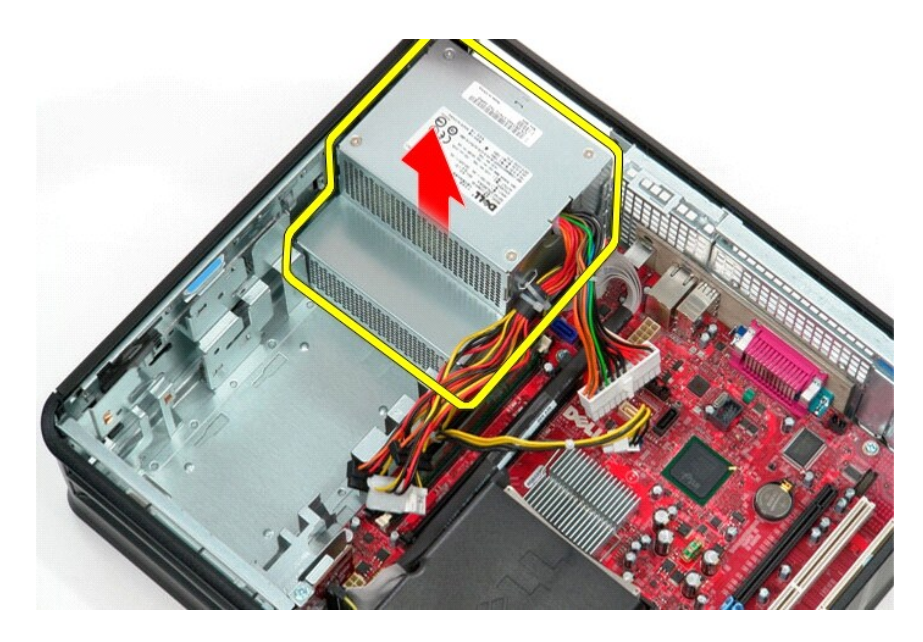

# **A tápegység beszerelése**

A tápegység beszereléséhez végezze el a fenti lépéseket fordított sorrendben.

#### <span id="page-37-0"></span>**Emelőrekesz Dell™ OptiPlex™ 380 szervizelési kézikönyv — Asztali**

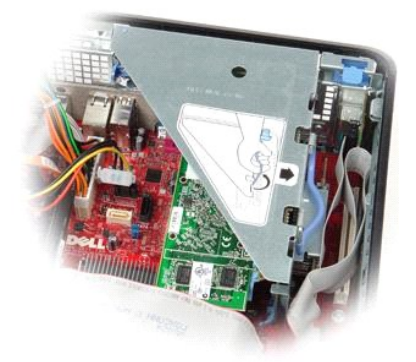

VIGYAZAT! A számítógép belsejében végzett munka előtt olvassa el figyelmesen a számítógéphez mellékelt biztonsági tudnivalókat. További<br>biztonsági útmutatásokat a www.dell.com/regulatory\_compliance címen található, a szabá

## **Az emelőrekesz eltávolítása**

- 1. Kövesse a <u>Mielőtt elkezdene dolgozni a számítógép belsejében</u> c. fejezet utasításait.<br>2. Csatlakoztassa le az PS/2 soros port kábelét az alaplapról.
- 

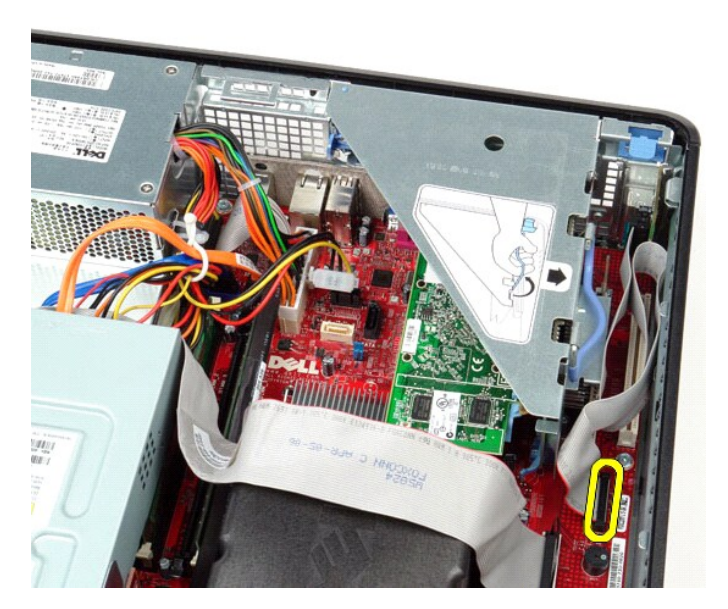

3. Fordítsa az emelőrekesz fogantyúját függőleges helyzetbe.

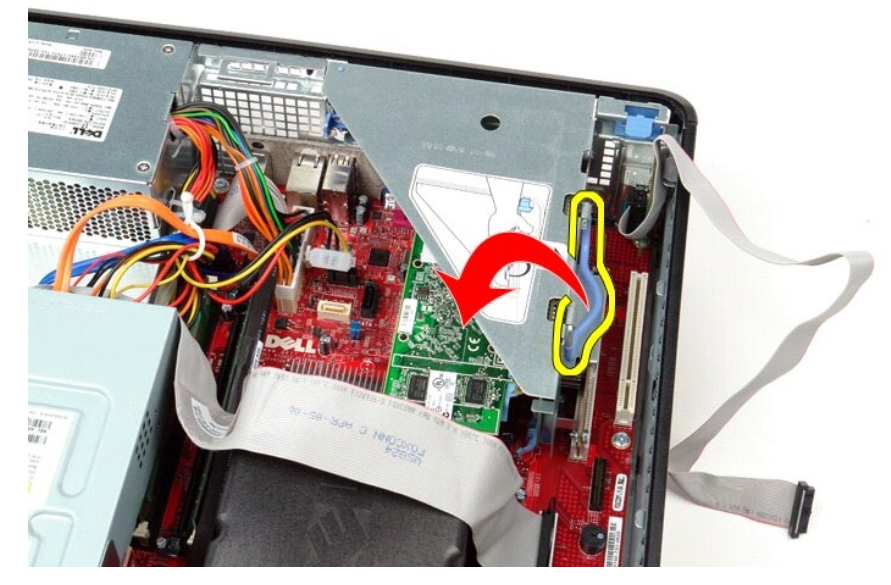

4. Húzza felfelé az emelőrekeszt, emelje meg és távolítsa el a számítógépből.

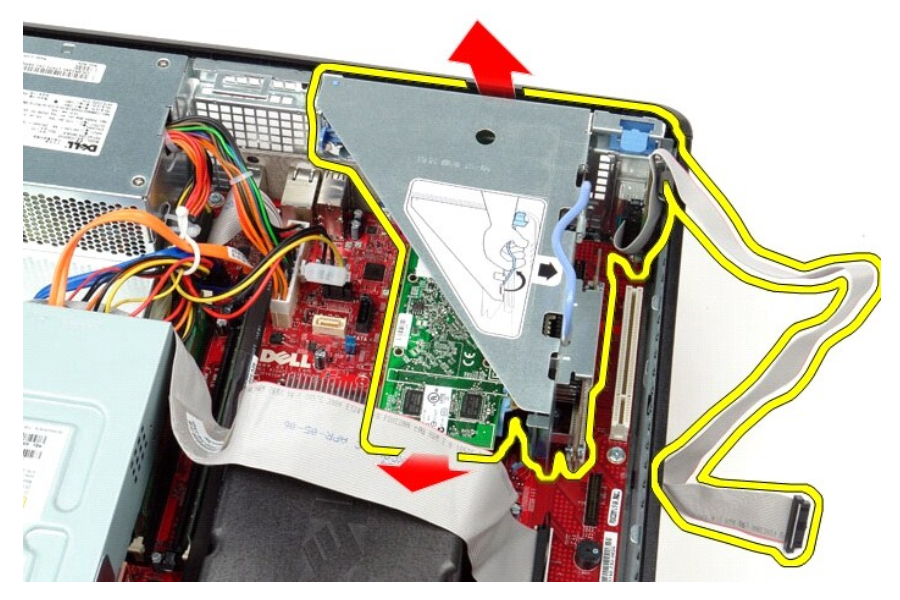

5. Fordítsa a kártyatartó reteszeket felfelé.

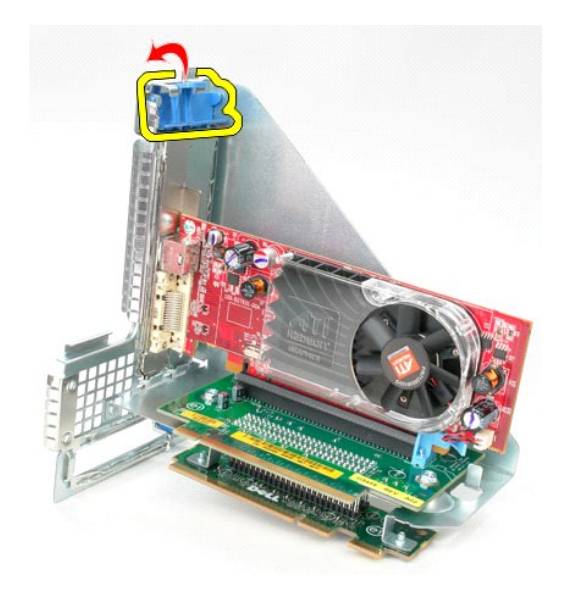

6. Óvatosan húzza a kártya kioldóreteszét az emelőrekeszen a kártyától elfelé, és húzza ki a kártyát a csatlakozójából.

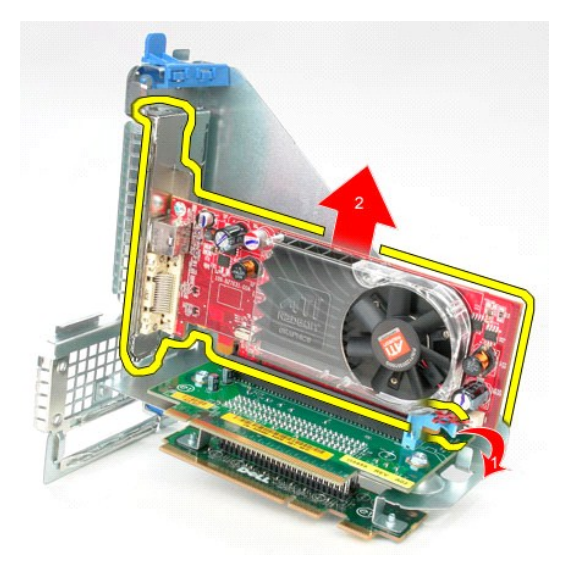

# **Az emelőrekesz cseréje**

Az emelőrekesz visszahelyezéséhez végezze el a fenti lépéseket fordított sorrendben.

# <span id="page-40-0"></span>**Másodlagos merevlemez-meghajtó (opcionális)**

**Dell™ OptiPlex™ 380 szervizelési kézikönyv — Asztali**

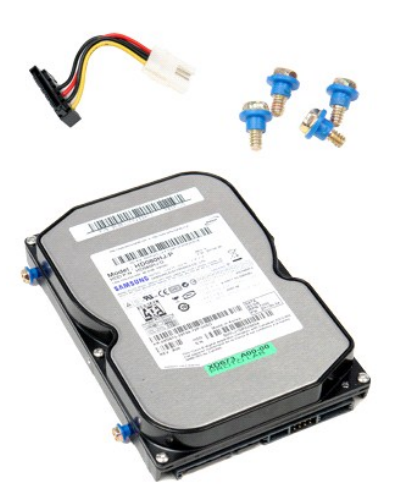

VIGYAZAT! A számítógép belsejében végzett munka előtt olvassa el figyelmesen a számítógéphez mellékelt biztonsági tudnivalókat. További<br>biztonsági útmutatásokat a www.dell.com/regulatory\_compliance címen található, a szabá

## **A másodlagos merevlemez-meghajtó eltávolítása (Opcionális)**

- 
- 1. Kövesse a <u>Mielőtt elkezdene dolgozni a számítógép belsejében</u> c. fejezet utasításait.<br>2. Távolítsa el az <u>optikai meghajtót</u> a számítógépből.<br>3. Csatlakoztassa le a merevlemez-m**eghajtó adatkábelét a merevlemezrő**

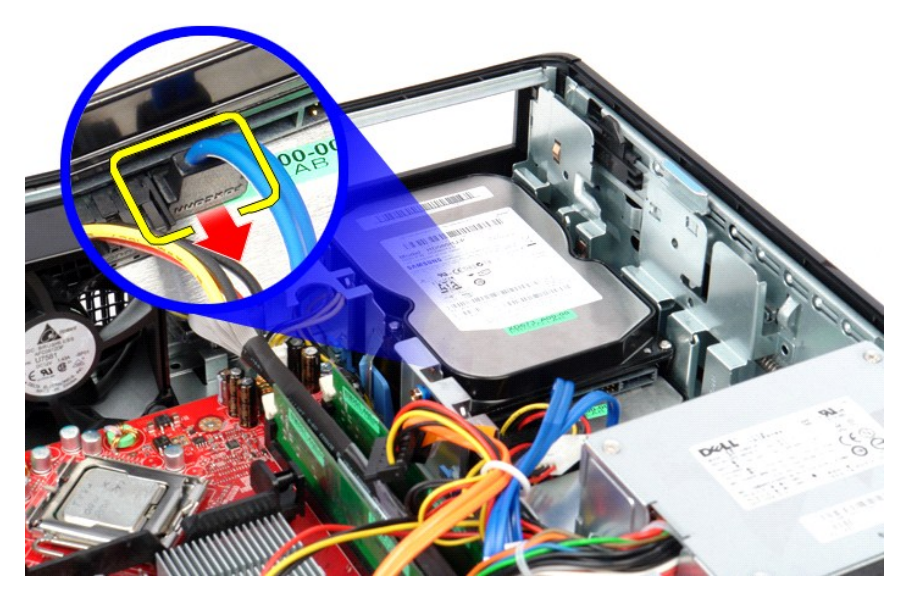

4. Csatlakoztassa le a merevlemez-meghajtó tápkábelét a merevlemezről.

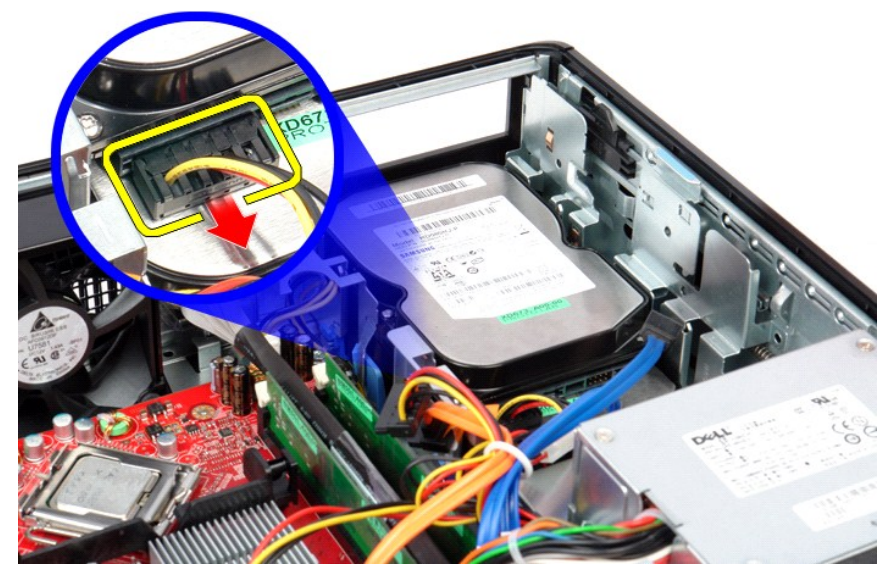

5. Húzza felfelé a kioldóreteszt, és csúsztassa a merevlemez-meghajtót a számítógép hátulja felé.

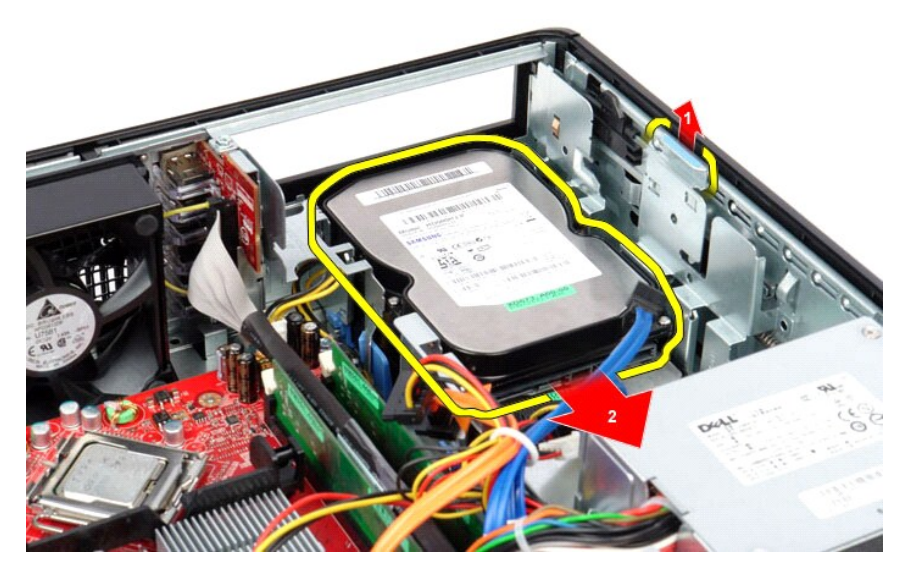

6. Emelje meg a merevlemez-meghajtót, és távolítsa el a számítógépből.

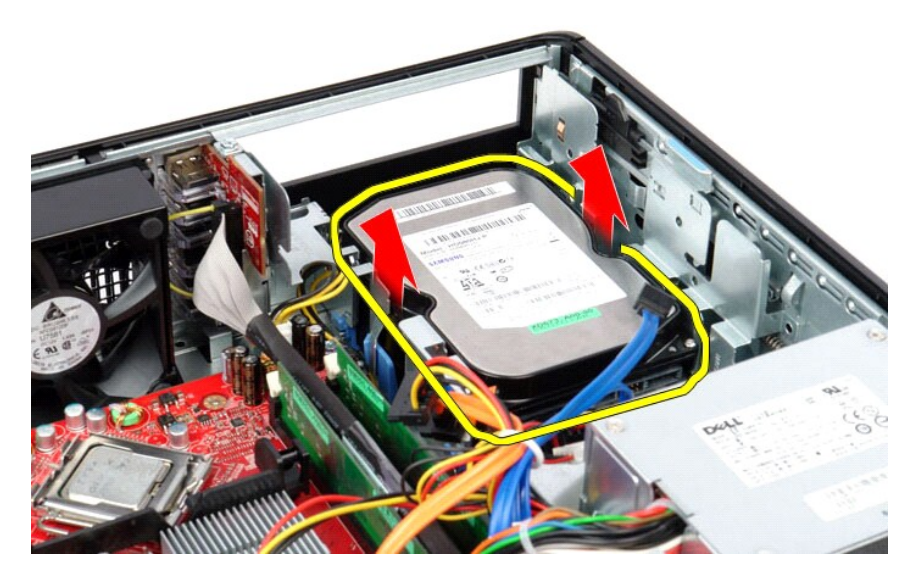

# **A másodlagos merevlemez-meghajtó (opcionális) cseréje**

A másodlagos merevlemez-meghajtó visszahelyezéséhez végezze el a fenti lépéseket fordított sorrendben.

### <span id="page-43-0"></span>**Műszaki adatok**

**Dell™ OptiPlex™ 380 szervizelési kézikönyv — Asztali**

- **O** [Rendszerinformáció](#page-43-1)
- $\bullet$  [Memória](#page-43-3)
- $\bullet$  [Hang](#page-43-5)
- **O** B[ővítő](#page-43-7)busz
- [Meghajtók](#page-44-0)
- [Alaplapi csatlakozóaljzatok](#page-44-2)
- [Fizikai jellemz](#page-45-0)ők
- $\overline{\bullet}$  [Videokártya](#page-43-4)  [Hálózat](#page-43-6) **O** [Kártyák](#page-43-8)
- **O** [Külső csatlakozók](#page-44-1)
- [Tápellátás](#page-44-3)

**[Processzor](#page-43-2)** 

Környezeti adatok

**MEGJEGYZES:** A kínált opciók régiónként eltérőek lehetnek. Ha a számítógép konfigurációjáról bővebb információt szeretne, kattintson a Start→<br>Súgó és támogatás menüpontra, és válassza a számítógép adatainak megtekintését

<span id="page-43-8"></span><span id="page-43-7"></span><span id="page-43-6"></span><span id="page-43-5"></span><span id="page-43-4"></span><span id="page-43-3"></span><span id="page-43-2"></span><span id="page-43-1"></span>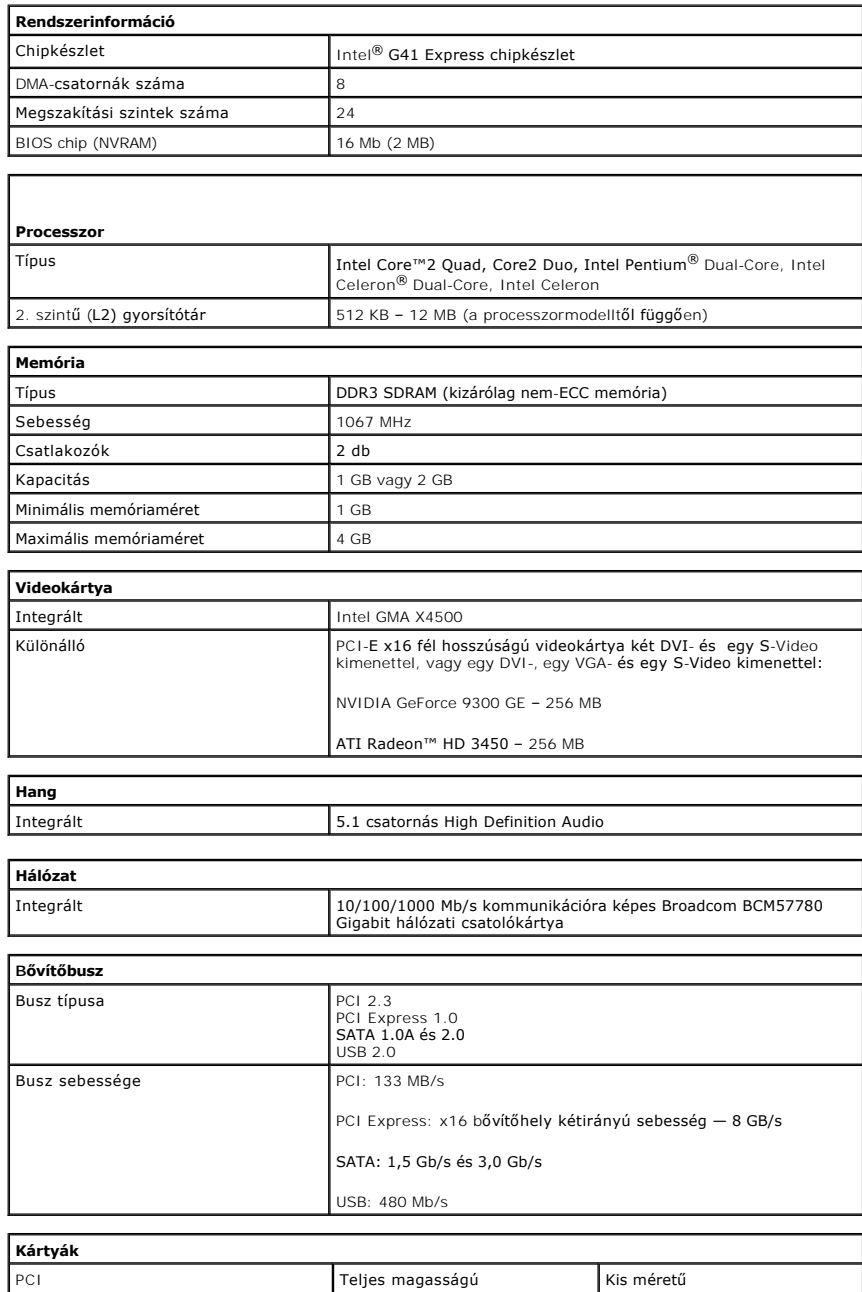

<span id="page-44-1"></span><span id="page-44-0"></span>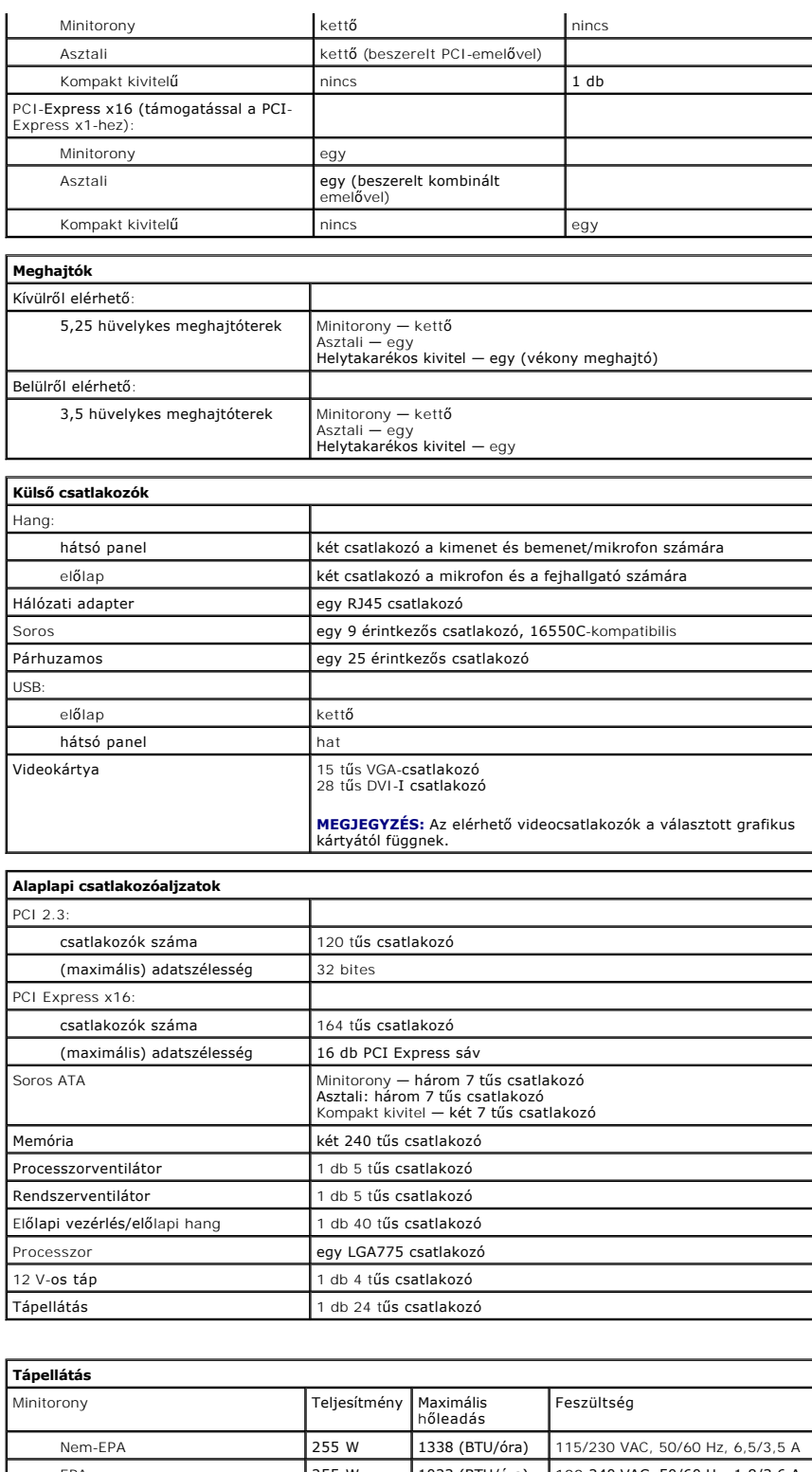

<span id="page-44-3"></span><span id="page-44-2"></span>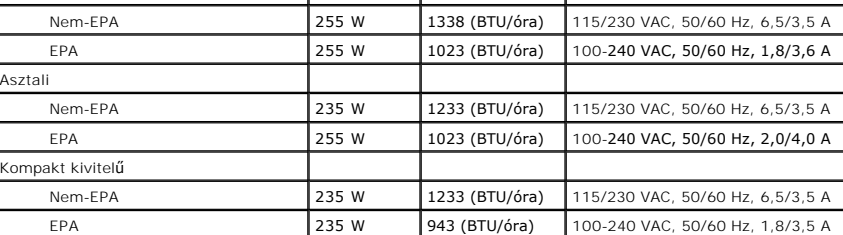

Gombelem 3 V-os CR2032 lítium gombelem

**MEGJEGYZÉS:** A hőleadást a tápegység teljesítménye alapján számítják ki.

**MEGJEGYZÉS:** A fontosabb feszültségi beállításokat lásd a számítógéppel kapott biztonsági útmutatásban.

<span id="page-45-0"></span>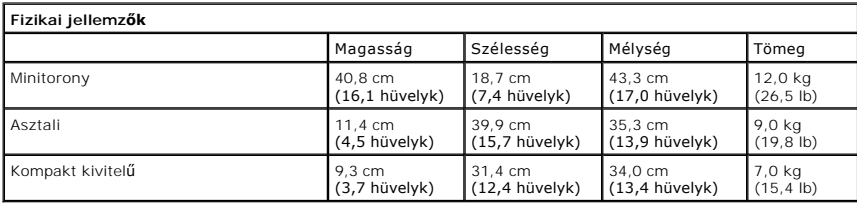

<span id="page-45-1"></span>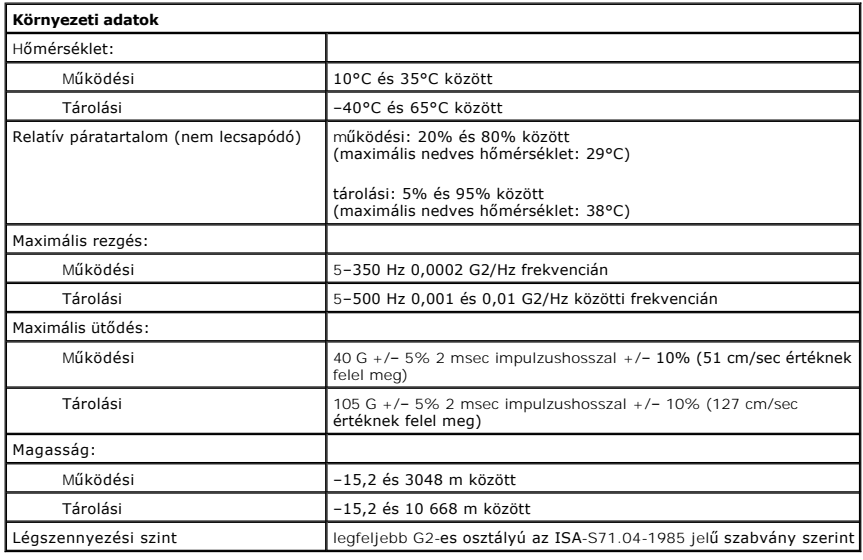

<span id="page-46-0"></span>**Szabványos hátlap Dell™ OptiPlex™ 380 szervizelési kézikönyv — Asztali**

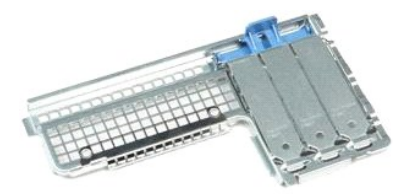

 $\triangle$ VIGYAZAT! A számítógép belsejében végzett munka előtt olvassa el figyelmesen a számítógéphez mellékelt biztonsági tudnivalókat. További<br>biztonsági útmutatásokat a www.dell.com/regulatory\_compliance címen található, a szabá

## **A szabványos hátlap eltávolítása**

- 
- 1. Kövesse a <u>Mielőtt elkezdene dolgozni a számítógép belsejében</u> c**. fejezet utasításait.**<br>2. Távolítsa el az <u>emelőrekeszt</u>.<br>3. Óvatosan emelje fel a szabványos hátlapot és távolítsa el a számítógépből.

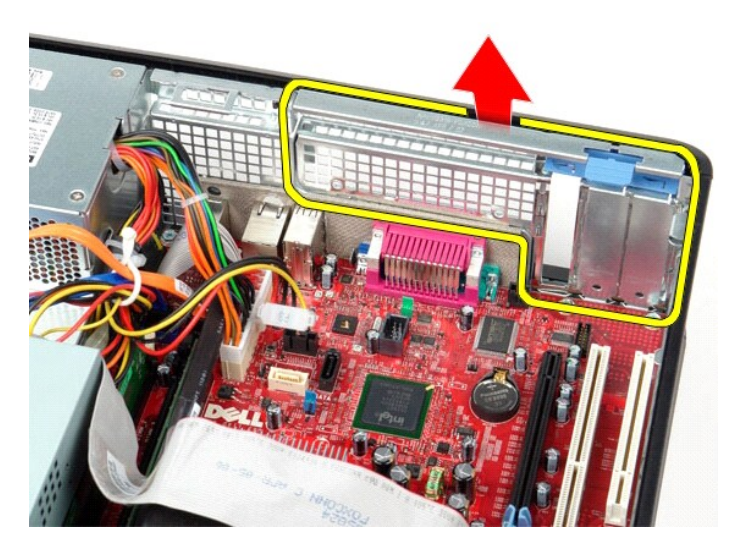

### **A szabványos hátlap visszahelyezése**

A szabványos hátlap visszahelyezéséhez, végezze el a fenti lépéseket fordított sorrendben.

### <span id="page-47-0"></span>**Az alaplap elrendezése**

**Dell™ OptiPlex™ 380 szervizelési kézikönyv — Asztali**

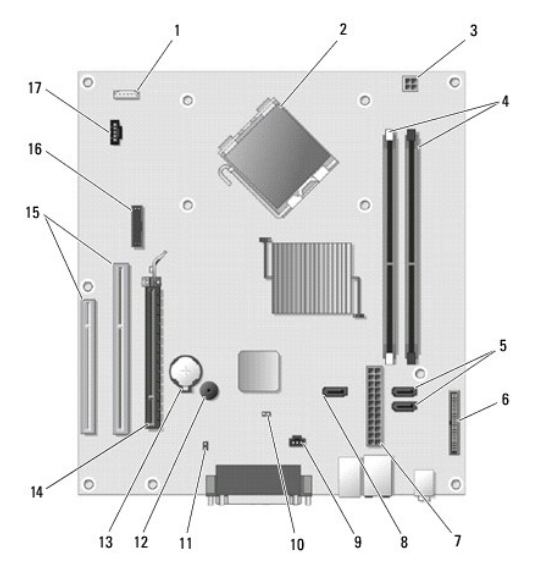

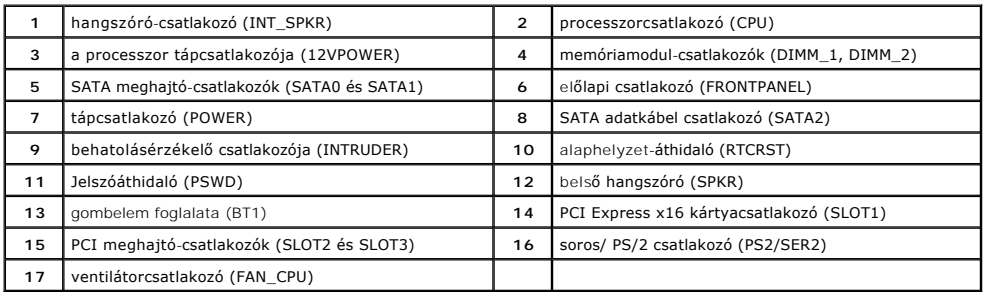

#### <span id="page-48-0"></span>**Alaplap**

**Dell™ OptiPlex™ 380 szervizelési kézikönyv — Asztali**

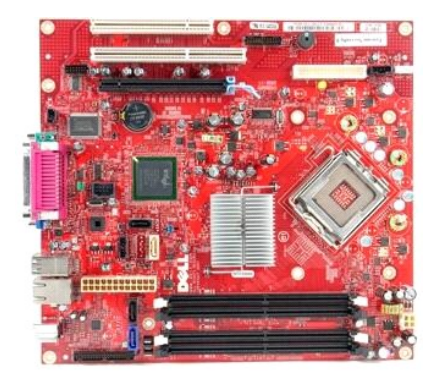

 $\triangle$ VIGYAZAT! A számítógép belsejében végzett munka előtt olvassa el figyelmesen a számítógéphez mellékelt biztonsági tudnivalókat. További<br>biztonsági útmutatásokat a www.dell.com/regulatory\_compliance címen található, a szabá

## **Az alaplap eltávolítása**

- 1. Kövesse a <u>Mielőtt elkezdene dolgozni a számítógép belsejében</u> c. fejezet utasításait.<br>2. Távolítsa el az <u>emelőrekeszt</u>.<br>3. Távolítsa el a <u>hűtőbordát és a processzort</u>.
- 2. Távolítsa el az <u>emelőrekeszt</u>.<br>3. Távolítsa el a <u>hűt[őbordát és a processzort](file:///C:/data/systems/op380/hu/SM/DT/heat_sink_processor.htm)</u>.
- 
- 
- 4. Távolítsa el a <u>b[ővítőkártyá\(ka\)t](file:///C:/data/systems/op380/hu/SM/DT/expansion_card.htm)</u>.<br>5. Távolítsa el a <u>[memóriát](file:///C:/data/systems/op380/hu/SM/DT/memory.htm)</u>.<br>6. Csatlakoztassa le a ventilátor tápkábelét az alaplapról.

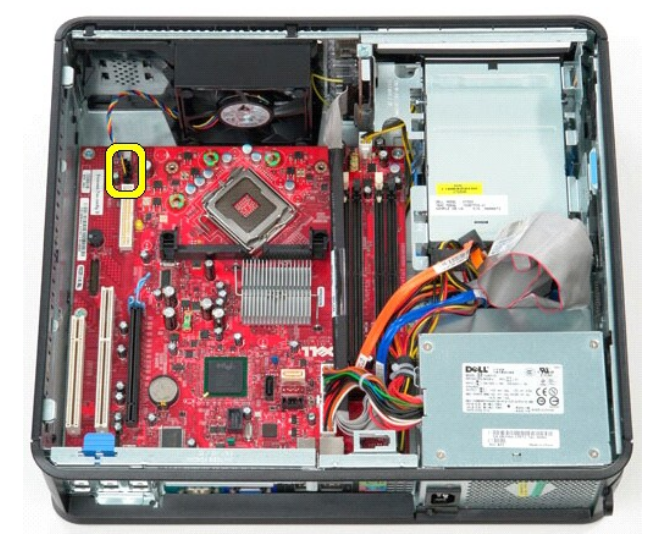

7. Csatlakoztassa le a hálózati tápkábelt az alaplapról.

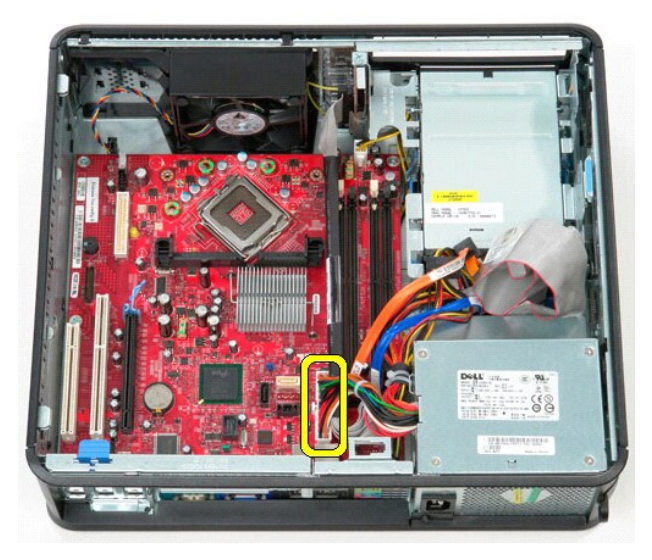

8. Csatlakoztassa le az IO panel adatkábelét az alaplapról.

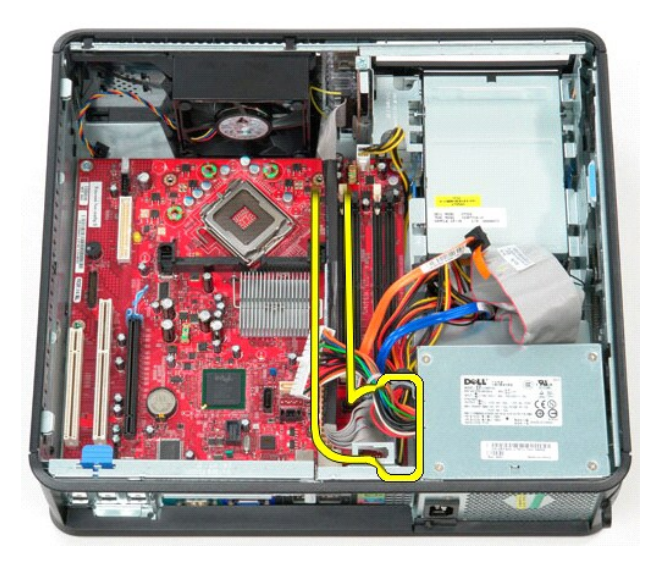

9. Csatlakoztassa le az optikai meghajtó adatkábelét az alaplapról.

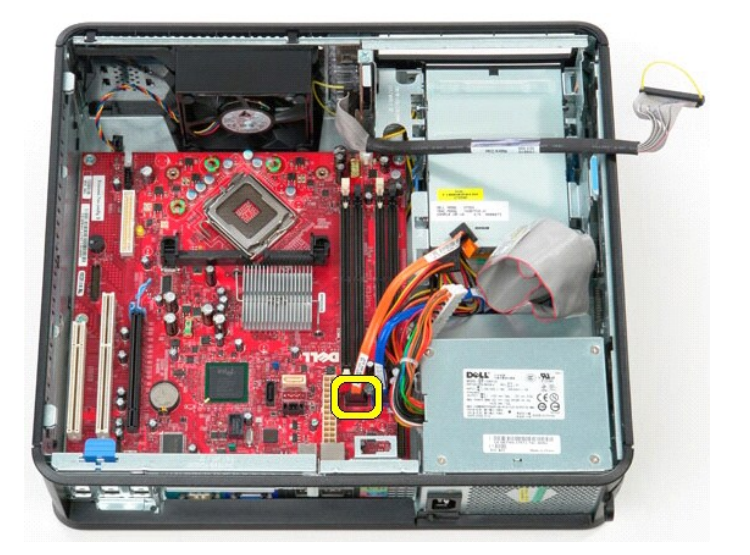

10. Csatlakoztassa le a merevlemez-meghajtó adatkábelét az alaplapról.

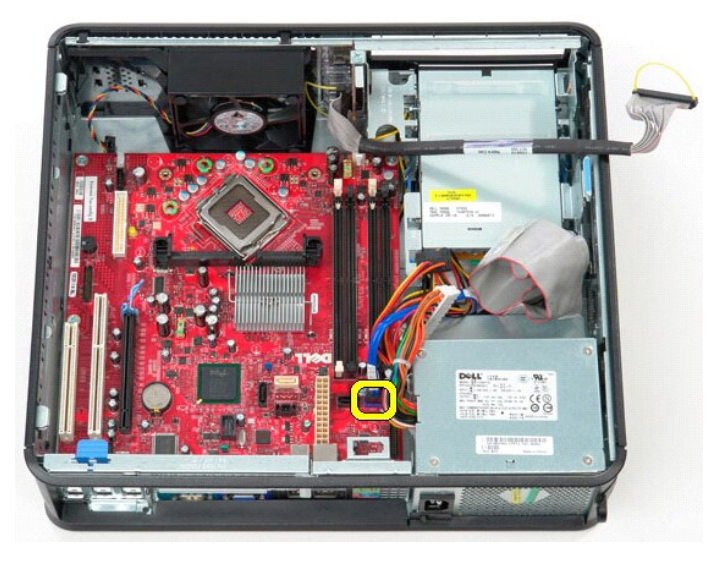

11. Csatlakoztassa le a processzor tápkábelét az alaplapról.

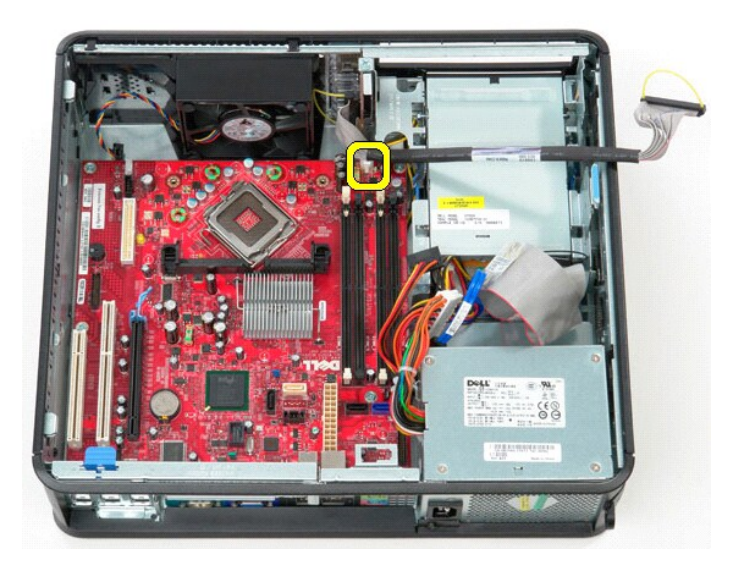

12. Távolítsa el a csavarokat, amelyek az alaplapot a számítógépházhoz rögzítik.

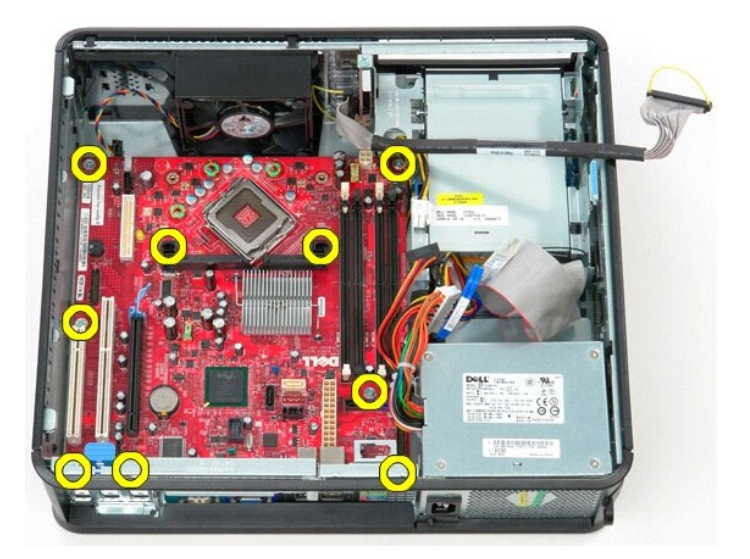

13. Vegye ki a hűtőborda szerelvény tartókeretét a számítógépből.

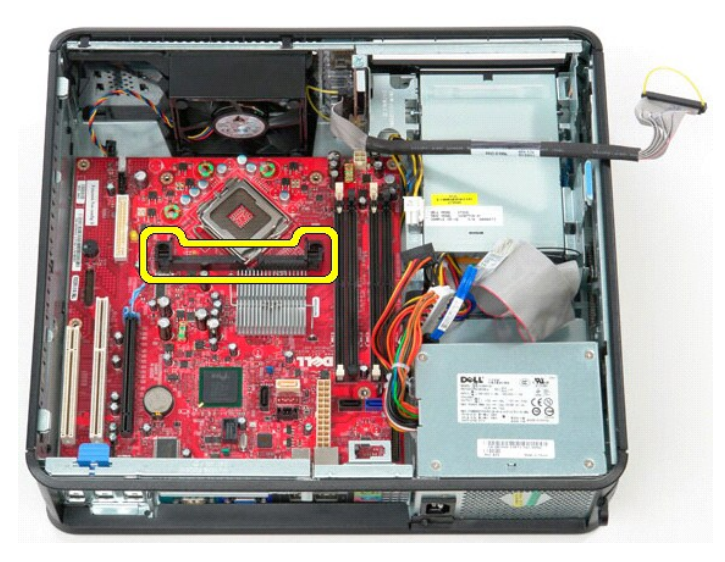

14. Az alaplap eltávolításához csúsztassa az alaplapot a számítógép hátulja felé, és emelje ki az alaplapot a számítógépből.

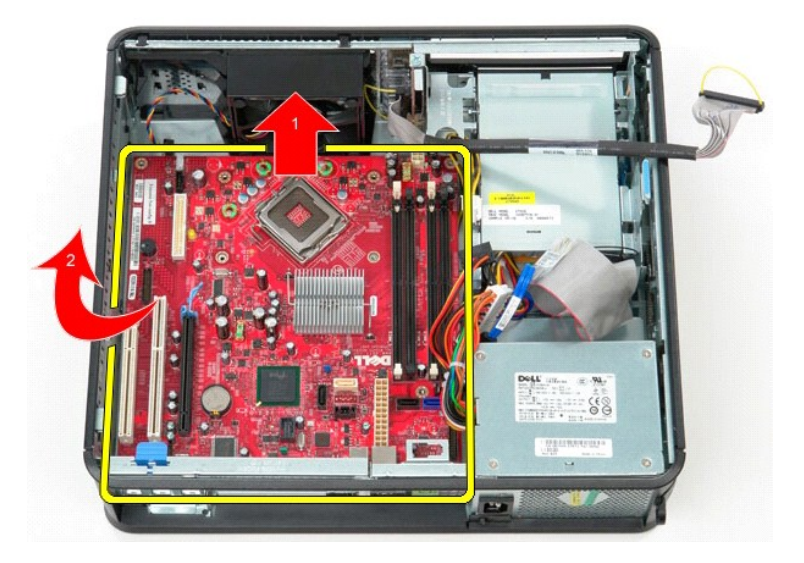

# **Az alaplap visszahelyezése**

Az alaplap visszahelyezéséhez végezze el a fenti lépéseket fordított sorrendben.

### <span id="page-53-0"></span>**Munka a számítógép belsejében**

**Dell™ OptiPlex™ 380 szervizelési kézikönyv — Asztali**

- Miel[őtt elkezdene dolgozni a számítógép belsejében](#page-53-1)
- [Ajánlott eszközök](#page-53-2)
- [A számítógép kikapcsolása](#page-53-3)
- [Miután befejezte a munkát a számítógép belsejében](#page-54-0)

#### <span id="page-53-1"></span>**Mielőtt elkezdene dolgozni a számítógép belsejében**

A számítógép esetleges károsodásának elkerülése és saját biztonsága érdekében tartsa be az alábbi biztonsági irányelveket. Ha másképp nincs jelezve, a<br>jelen dokumentumban leírt minden művelet a következő feltételek teljesü

- ı Elvégezte a <u>Munka a számítógép belsejében</u> című fejezetben leírt lépéseket.<br>ı Elolvasta a számítógépével szállított biztonsági útmutatásokat.
- 
- l A komponensek cseréjét vagy amennyiben külön vásárolta meg azokat beszerelését a kiszerelési műveletek fordított sorrendben való elvégzésével hajthatja végre.
- VIGYAZAT! A számítógép belsejében végzett munka előtt olvassa el figyelmesen a számítógéphez mellékelt biztonsági tudnivalókat. További<br>biztonsági útmutatásokat a www.dell.com/regulatory\_compliance címen található, a szabá **honlapon talál.**
- **FIGYELMEZTETÉS: A számítógépet csak arra jogosult szerviz szakembere javíthatja. A Dell által nem jóváhagyott szerviztevékenységre a garanciavállalás nem vonatkozik.**
- **FIGYELMEZTETÉS: Az elektrosztatikus kisülések érdekében földelje le magát egy csuklópánttal, vagy időközönként érjen hozzá egy festetlen fémfelülethez, például a számítógép hátulján lévő csatlakozóhoz.**
- FIGYELMEZTETES: Bánjon óvatosan az alkatrészekkel és a kártyákkal. Ne érjen hozzá a kártyákon lévő alkatrészekhez és érintkezőkhöz. A<br>kártyát a szélénél vagy a fém szerelőkeretnél fogja meg. A komponenseket, például a proc **meg.**
- FIGYELMEZTETES: A kábelek kihúzásakor ne a kábelt, hanem a csatlakozót vagy a húzófület húzza meg. Néhány kábel csatlakozója reteszelő<br>kialakítással van ellátva; a kábel eltávolításakor kihúzás előtt a retesz kioldófülét m
- **MEGJEGYZÉS:** A számítógép színe és egyes alkatrészek eltérhetnek a dokumentumban láthatótól.

A számítógép károsodásának elkerülése érdekében végezze el az alábbi műveleteket, mielőtt a számítógép belsejébe nyúl.

- 1. Győződjön meg arról, hogy a munkaasztal sima és tiszta, nehogy megkarcolódjon a számítógép fedele.<br>2. Kapcsolja ki a számítógépet (lásd: <u>A számítógép kikapcsolása</u>).
- 

**FIGYELMEZTETÉS: A hálózati kábel lecsatolásakor előbb a számítógépből húzza ki a kábelt, majd a hálózati eszközből.**

- 3. Húzzon ki minden hálózati kábelt a számítógépből.
- 
- 4. Áramtalanítsa a számítógépet és az összes csatlakoztatott eszközt. 5. Nyomja meg, és tartsa benyomva a bekapcsológombot áramtalanítás alatt, hogy az alaplapot földelje.
- 6. Távolítsa el a fedelet.
- FIGYELMEZTETES: Mielőtt bármihez is hozzányúlna a számítógép belsejében, földelje le saját testét úgy, hogy megérint egy festetlen<br>fémfelületet, például a számítógép hátulján. A belső alkatrészek károsodásának elkerülése é

#### <span id="page-53-2"></span>**Ajánlott eszközök**

A jelen dokumentumban szereplő eljárások a következő eszközöket igényelhetik:

- l Kis, lapos élű csavarhúzó
- 
- l csillagcsavarhúzó l Kis műanyag pálca l a BIOS-frissítő program adathordozója
- 

## <span id="page-53-3"></span>**A számítógép kikapcsolása**

- **FIGYELMEZTETÉS: Az adatvesztés elkerülése érdekében a számítógép kikapcsolása előtt mentsen el és zárjon be minden megnyitott fájlt és lépjen ki minden programból.**
- 1. Állítsa le az operációs rendszert.
	- l **Windows Vista® esetén:**

Kattintson következőkre: **Start** , majd kattintson a **Start** menü jobb alsó sarkában lévő nyílra, végül a **Leállítás** lehetőségre.

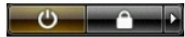

l **Windows® XP esetén:** 

Kattintson a **Start**® **Kikapcsolás**® **Kikapcsolás** parancsra.

Miután az operációs rendszer leállt, a számítógép kikapcsol.

2. Győződjön meg arról, hogy a számítógép és a csatlakoztatott eszközök ki vannak kapcsolva. Ha az operációs rendszer leállásakor a számítógép és a csatlakoztatott eszközök nem kapcsolódnak ki automatikusan, a bekapcsológombot mintegy 6 másodpercig tartsa nyomva a kikapcsolásukhoz.

### <span id="page-54-0"></span>**Miután befejezte a munkát a számítógép belsejében**

Miután mindent visszaszerelt, a számítógép bekapcsolása előtt csatlakoztassa a külső eszközöket, kártyákat és kábeleket.

1. Helyezze vissza a **burkolatot**.

**FIGYELMEZTETÉS: Hálózati kábel csatlakoztatásakor a kábelt először a hálózati eszközbe, majd a számítógépbe dugja.**

- 2. Csatlakoztassa a telefon- és hálózati kábeleket a számítógéphez.
- 3. Csatlakoztassa számítógépet és a hozzá csatolt eszközöket az elektromos hálózatra.<br>4. Kapcsolja be a számítógépet.<br>5. A <u>Dell Diagnostics</u> futtatásával győződjön meg arról, hogy a számítógép megfelelően működik-e.
- 
-